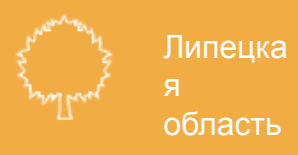

# Формирование плана-графика закупок на 2021 год и плановый период 2022-2023 годов в системе Web-Торги-КС

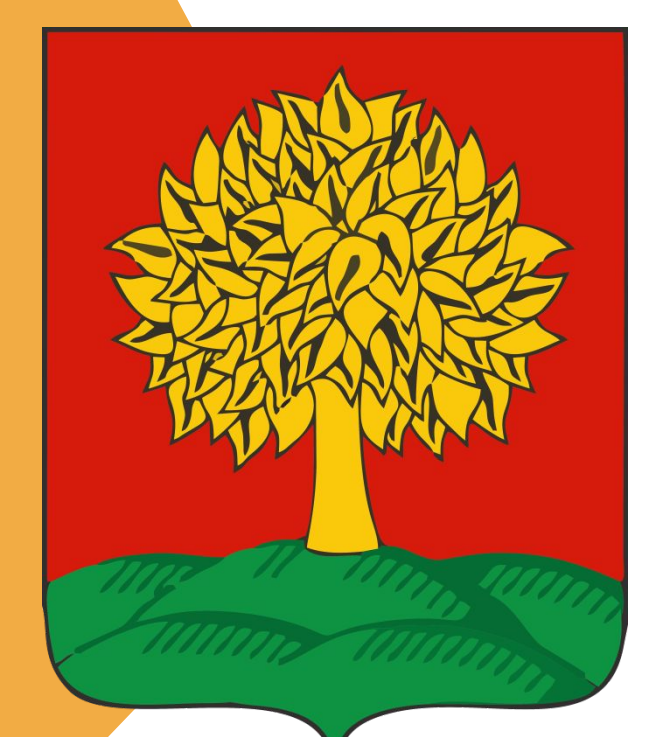

2020 г.

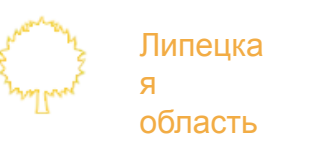

Для создания документа СГОЗ необходимо:

В навигаторе перейти в папку «**Совокупный годовой объем закупок**» и выбрать фильтр «**Создание**

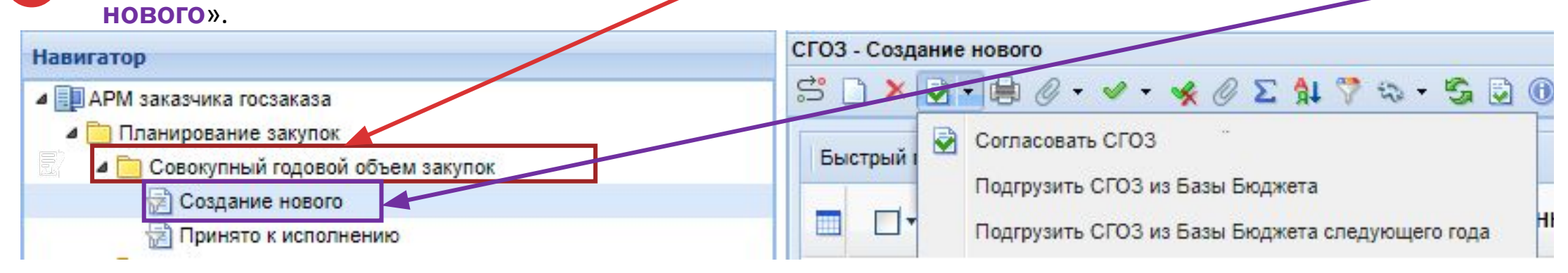

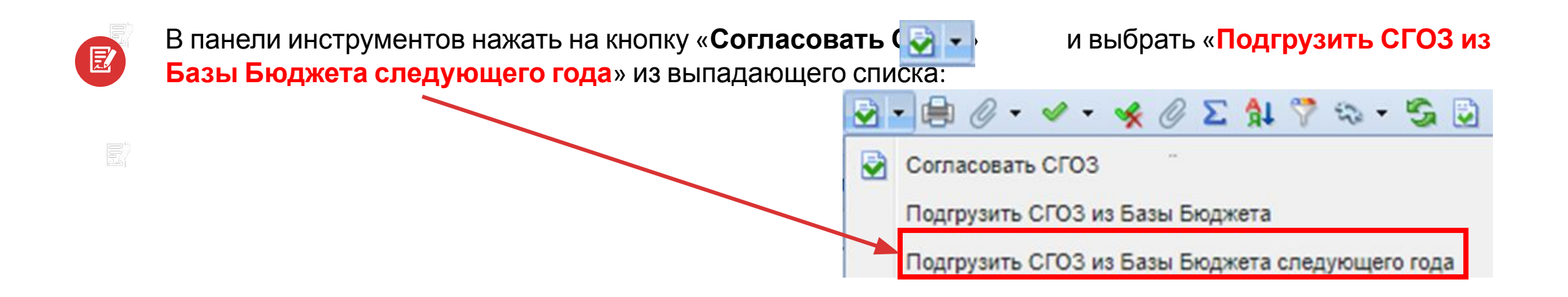

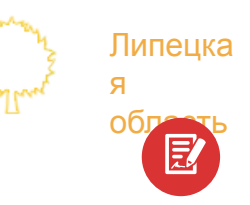

#### В всплывающем диалоговом окне подтвердить загрузку документа СГОЗ

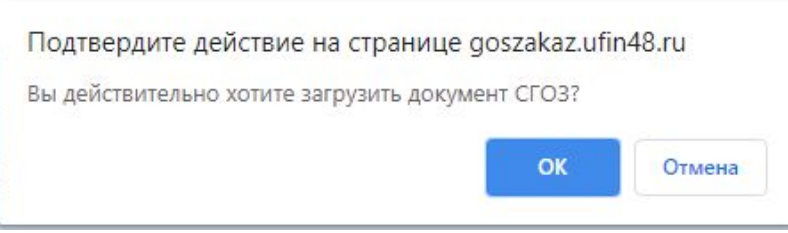

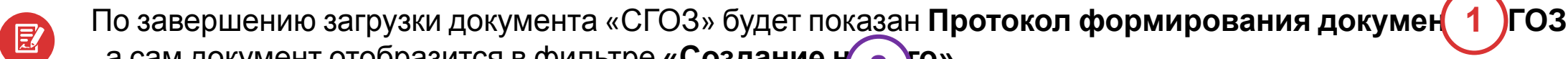

, а сам документ отобразится в фильтре «**Создание н** $\begin{pmatrix} 2 \end{pmatrix}$ **го» .** 

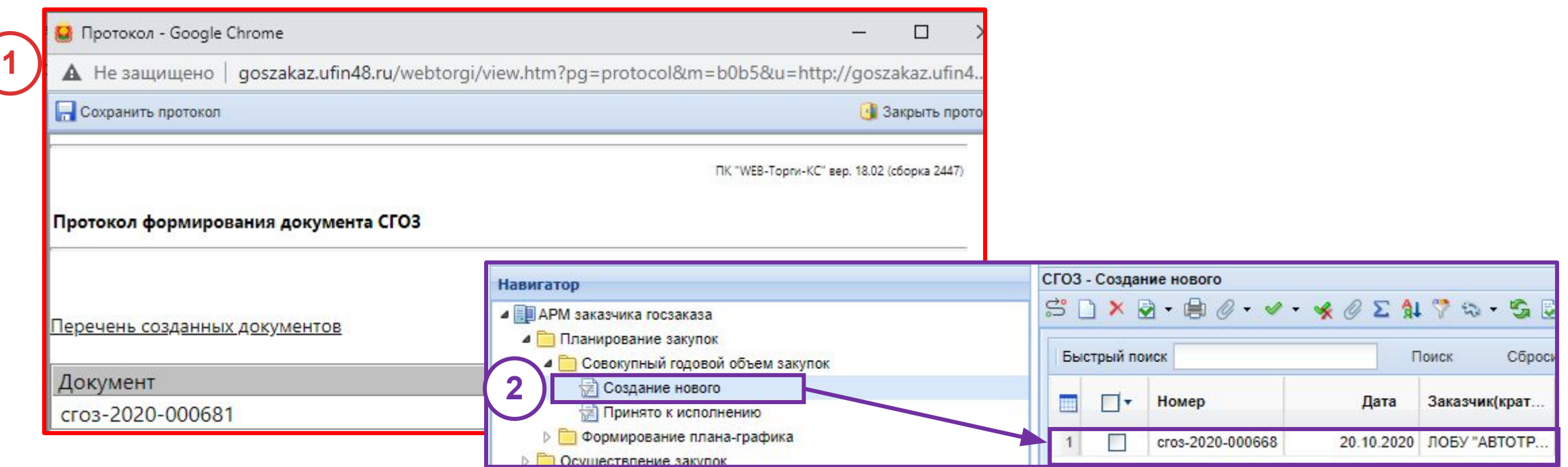

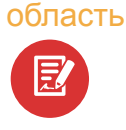

尼

Липецка

я

Для того, чтобы созданный **документ «СГОЗ»** учитывался в Системе WEB-Торги-КС, при создании лотов плана-графика, необходимо нажать на пане $\frac{1}{2}$  - нопку и выбрать из выпадающего списка «**Согласовать СГОЗ»**.

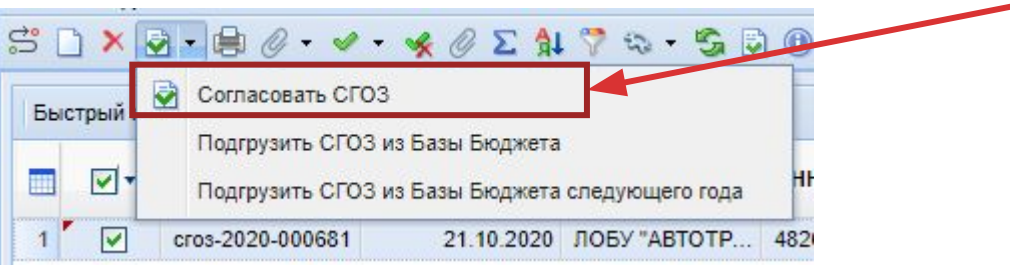

В результате согласования сформируется **Протокол изменений состояний документов**

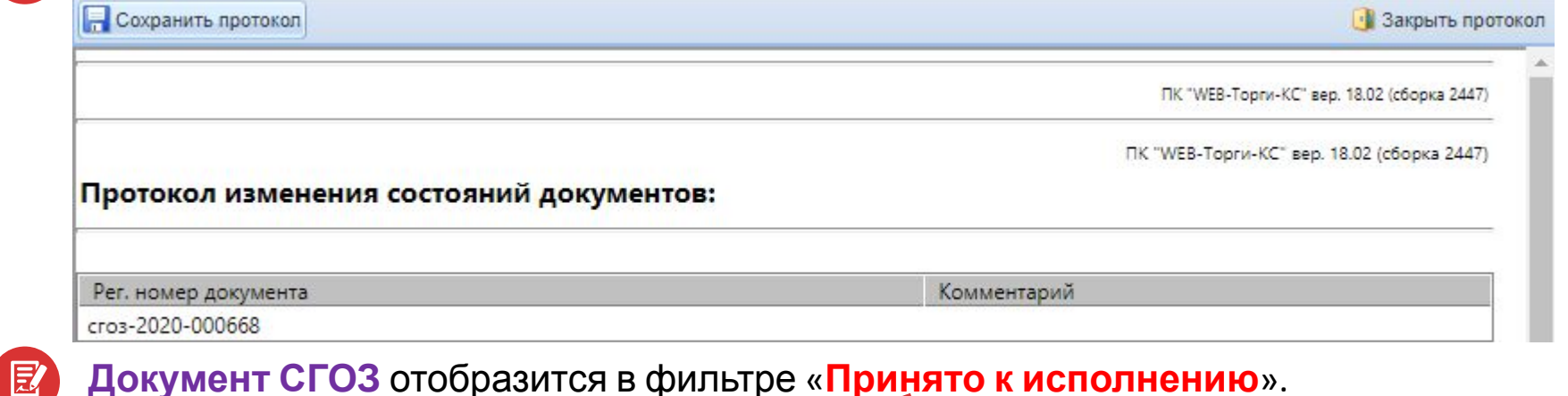

#### **Документ СГОЗ** отобразится в фильтре «**Принято к исполнению**».БЫСТРЫИ ПОИСК Поиск 4 Совокупный годовой объем закупок Создание нового **Номер** Дата Заказчик(кр Принято к исполнению Формирование плана-графика cros-2020-000681 21.10.2020 ЛОБУ "АВТО **• • Осуществление закупок**

# **Формирование плана-графика на 2021 год на основании плана-графика 2020 года**

Для формирования плана-графика закупок на 2021 год и плановый период 2022-2023 годов необходимо:

 $E$ 

**1**

Липецка

область

я

- В навигаторе перейти в папку «**План-график**» и выбрать фильтр «**Опубликовано**».
- **2** Выбрать **в списке документов** опубликованный план-график **на 2020 год и плановый период 2021-2022 годов** и проставить галочку.

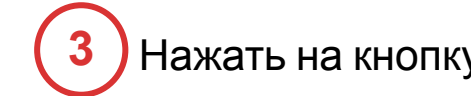

Нажать на кнопку «**Сформировать «План-график» на следующий финансовый год**».

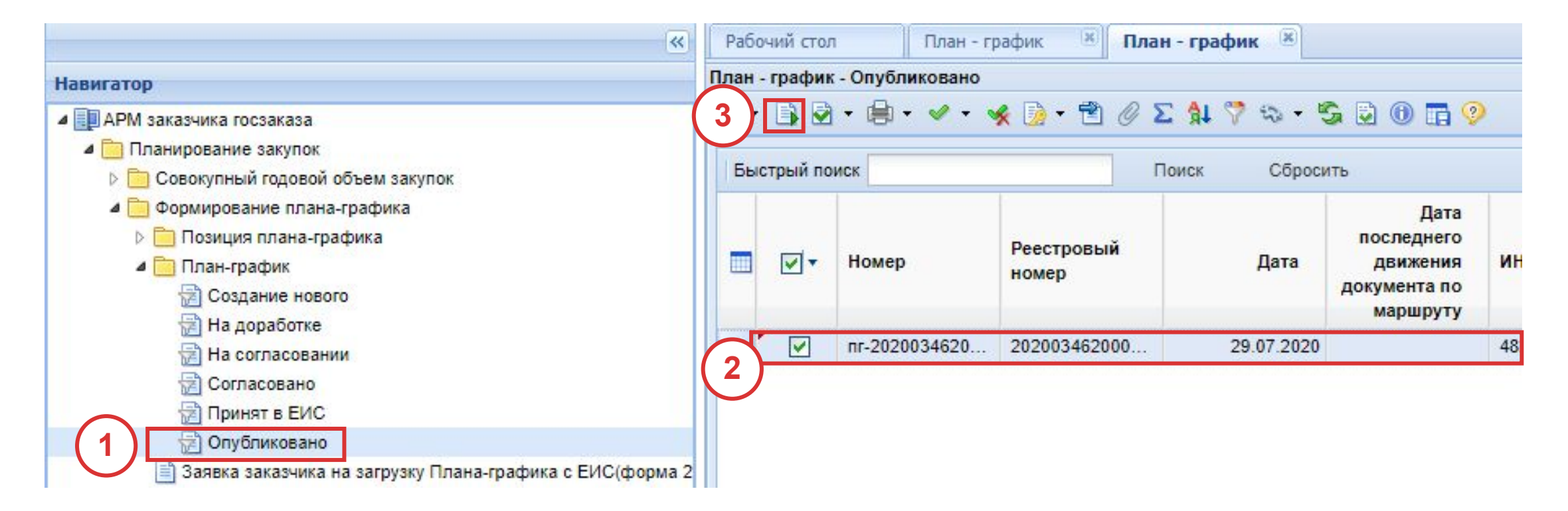

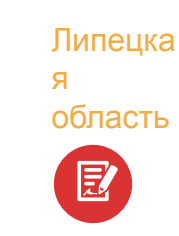

В всплывающем диалоговом окне подтвердить формирование Плана-графика на следующий

финансовый год.

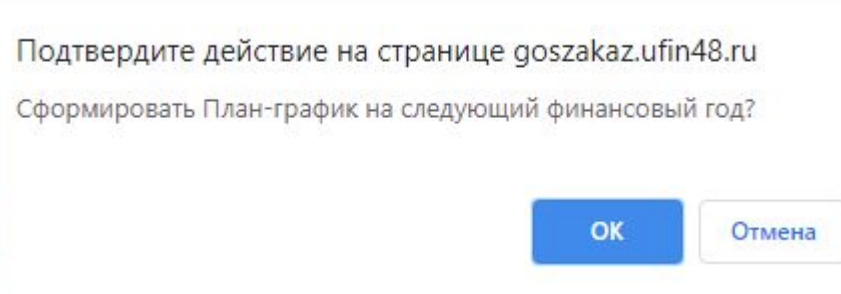

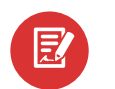

По завершению формирования плана-графика появится протокол, в котором будет показан перечень документов – позиций плана-графика, скопированных из плана-графика 2020 года с ИКЗ 21… и 22…

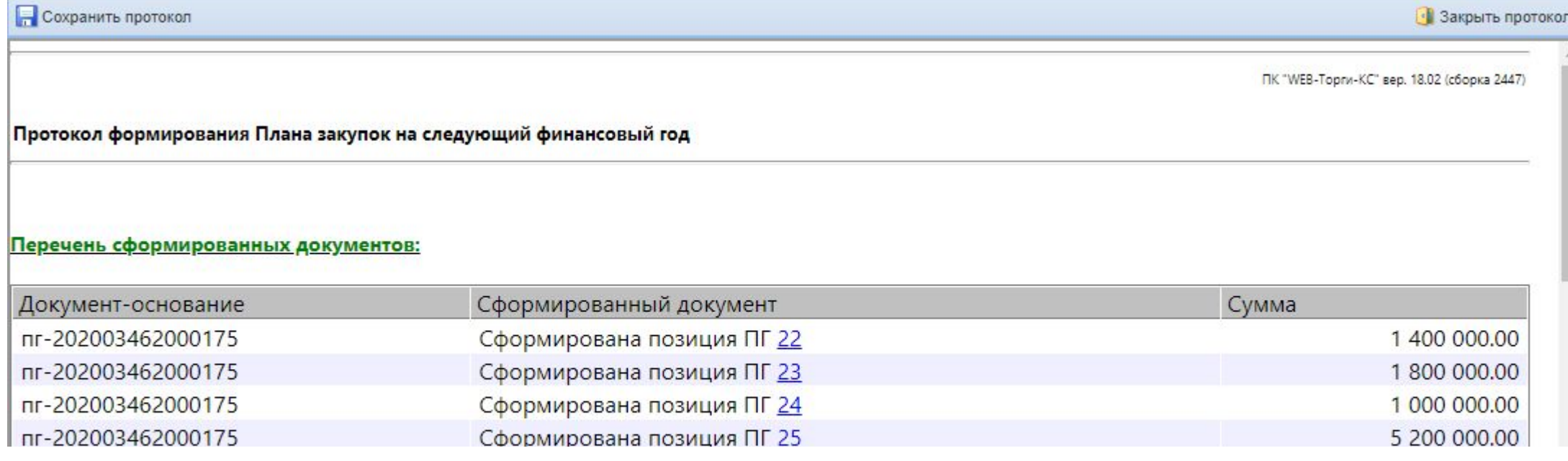

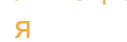

**!**

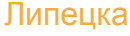

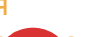

#### область Сформированный План-график отобразится <sup>в</sup> фильтре «**Создание нового**».

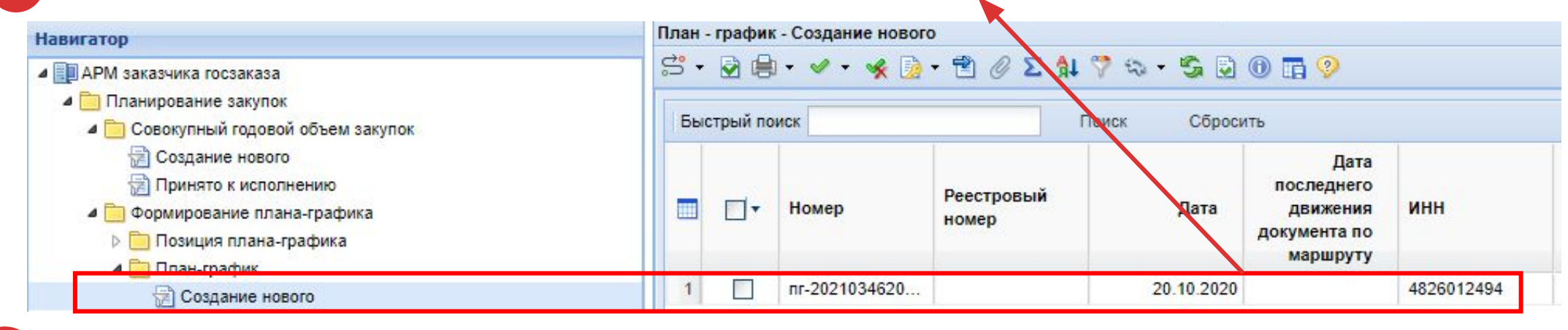

Перед публикацией плана графика необходимо зайти в сформированные позиции плана-графика, проверить их и указать **счет получателя** и **БК** во вкладке «Финансирование».

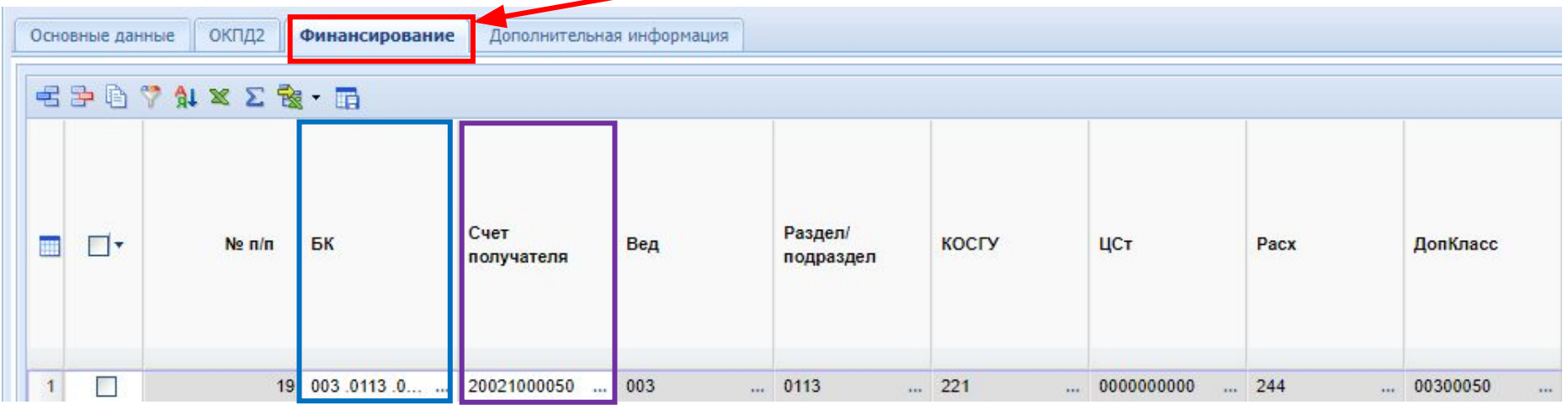

假

Прочие закупки можно добавить вручную либо копированием. При необходимости лишние закупки можно удалить

#### Липецка я

豆

область

# **«Создание позиции плана-графика с планируемой датой проведения закупки 2021 год»**

Для создания позиции плана-графика необходимо перейти в папку «**Позиция плана-графика**», выбрать фильтр «**Создание новой**» и на панели инструментов нажать на кнопку «**Создать…**» .

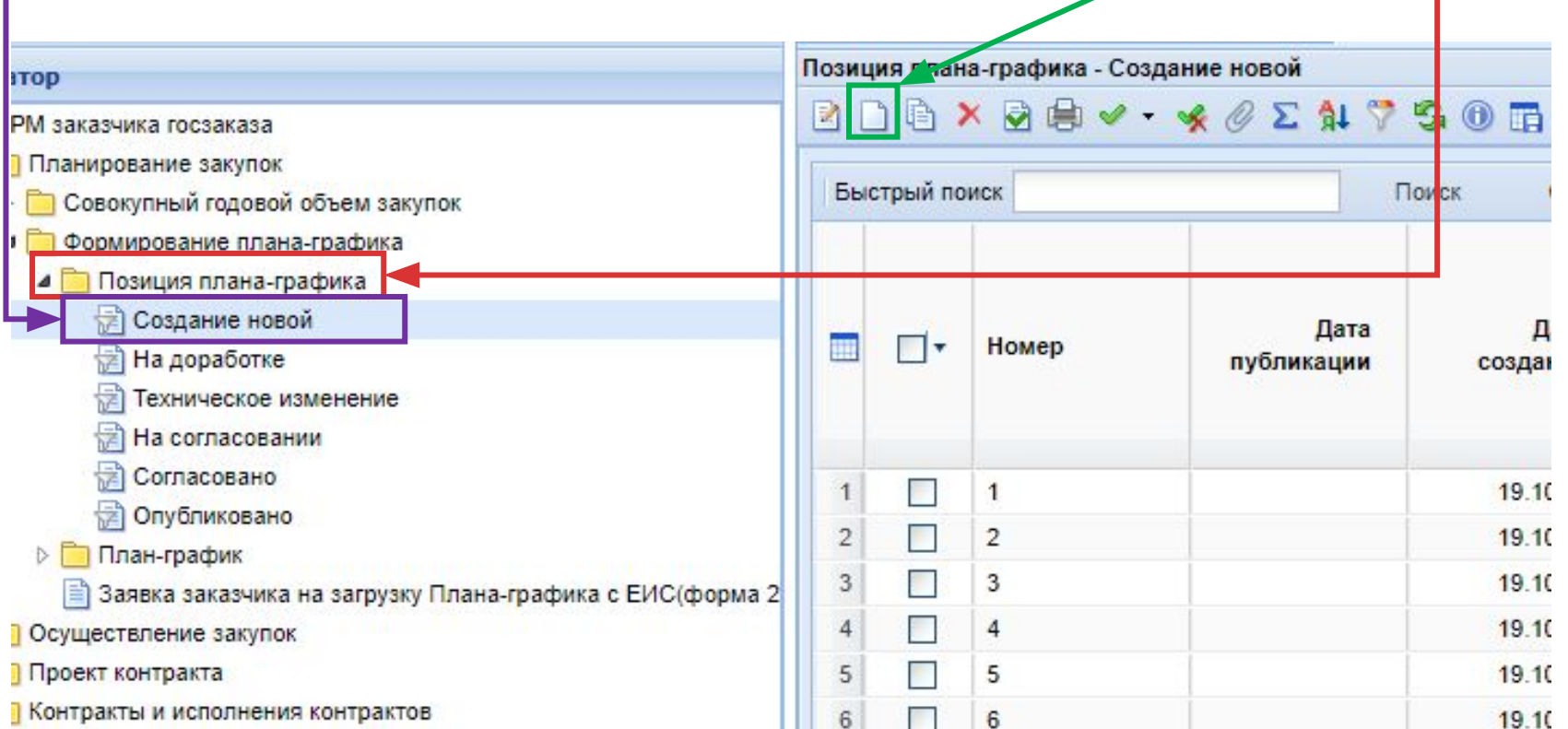

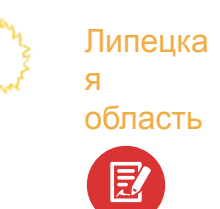

# Заполнение позиции плана-графика:

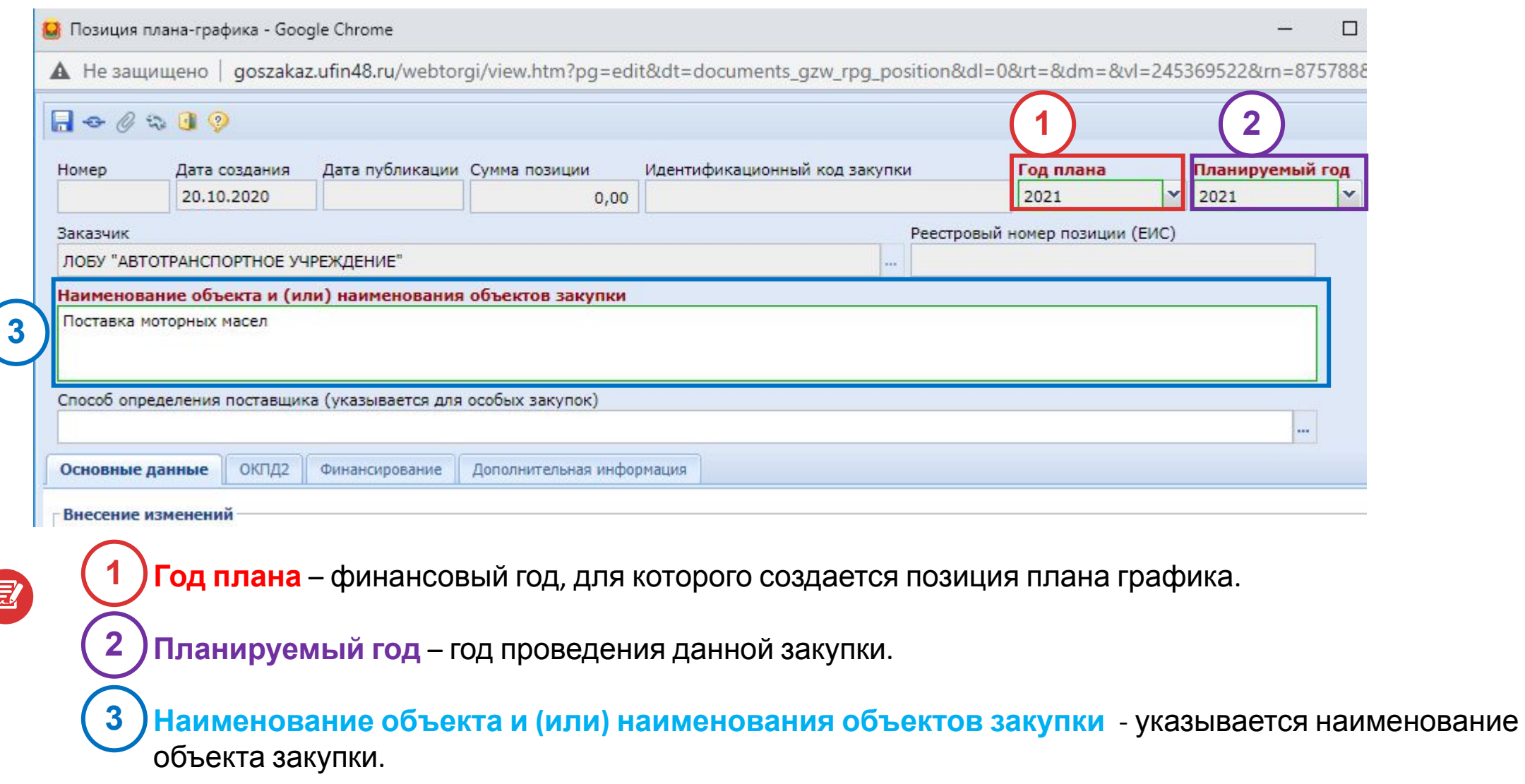

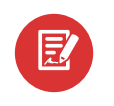

я

Липецка

область

#### Вкладка «**Основные данные**»: строки «**Обоснования внесения изменений**» и «**Описание изменений**» не заполняются, так как формируется первая редакция плана-графика.

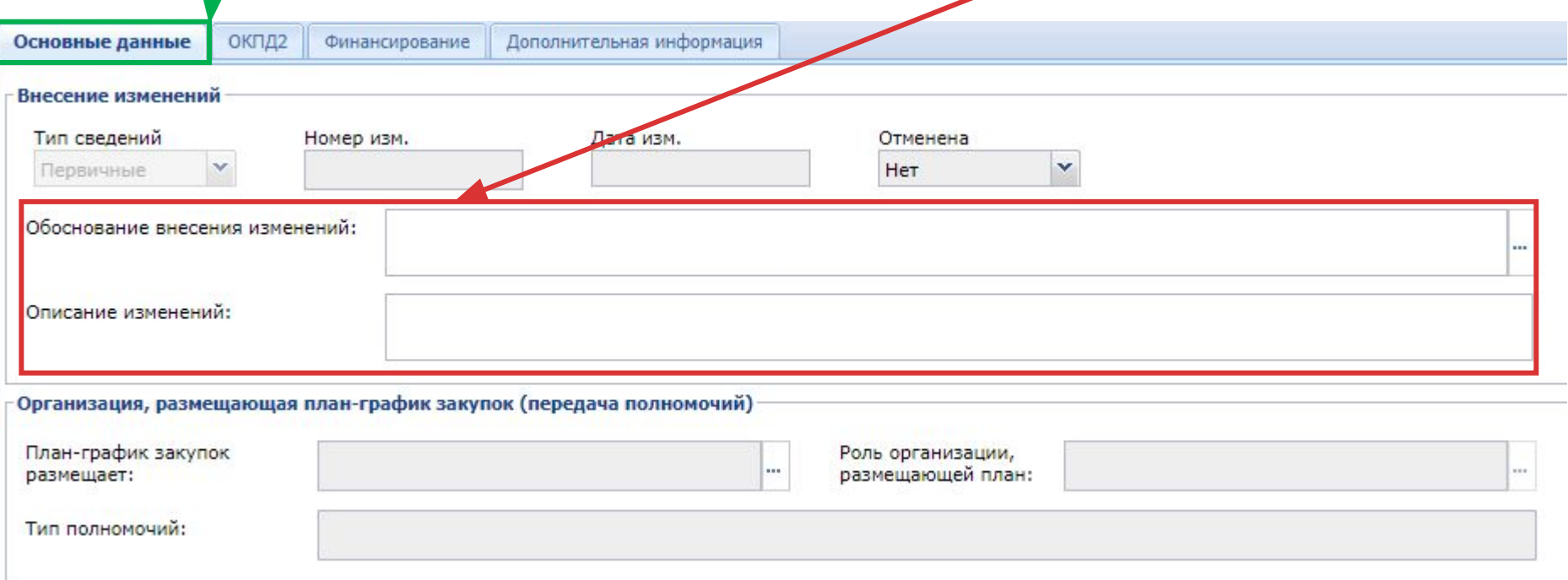

Липецка

я

область

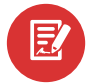

Вкладка «**ОКПД2**»: указывается перечень строк ОКПД2 предполагаемой закупки.

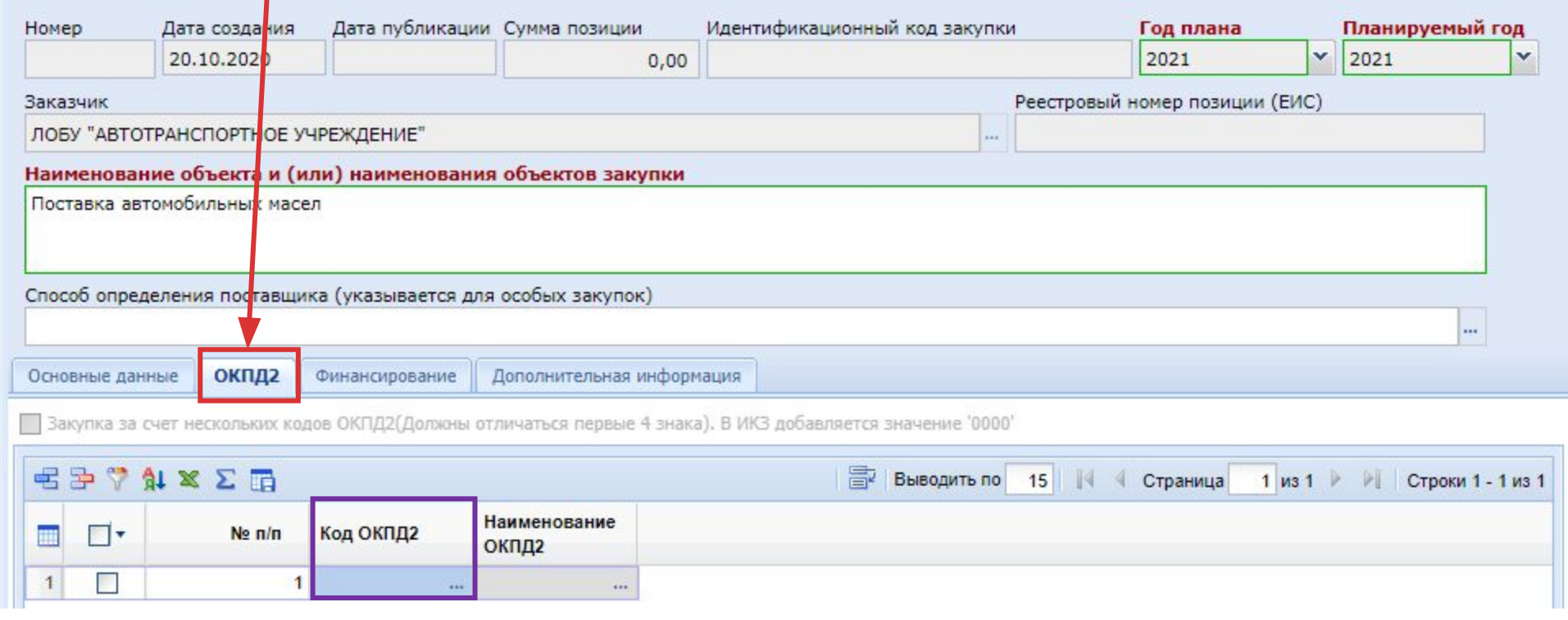

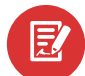

Для добавления новой строки необходимо нажать кнопку «**Добавить страки** 

Для заполнения поля «Код ОКПД2» необходимо двойным нажатием на книсту выбрать из справочника «Номенклатура ОКПД2» соответствующее значение кода ОКПД2.

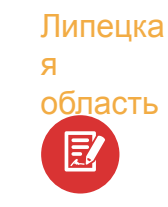

**!**

团

# Внешний вид справочника **«Номенклатура ОКПД2»**

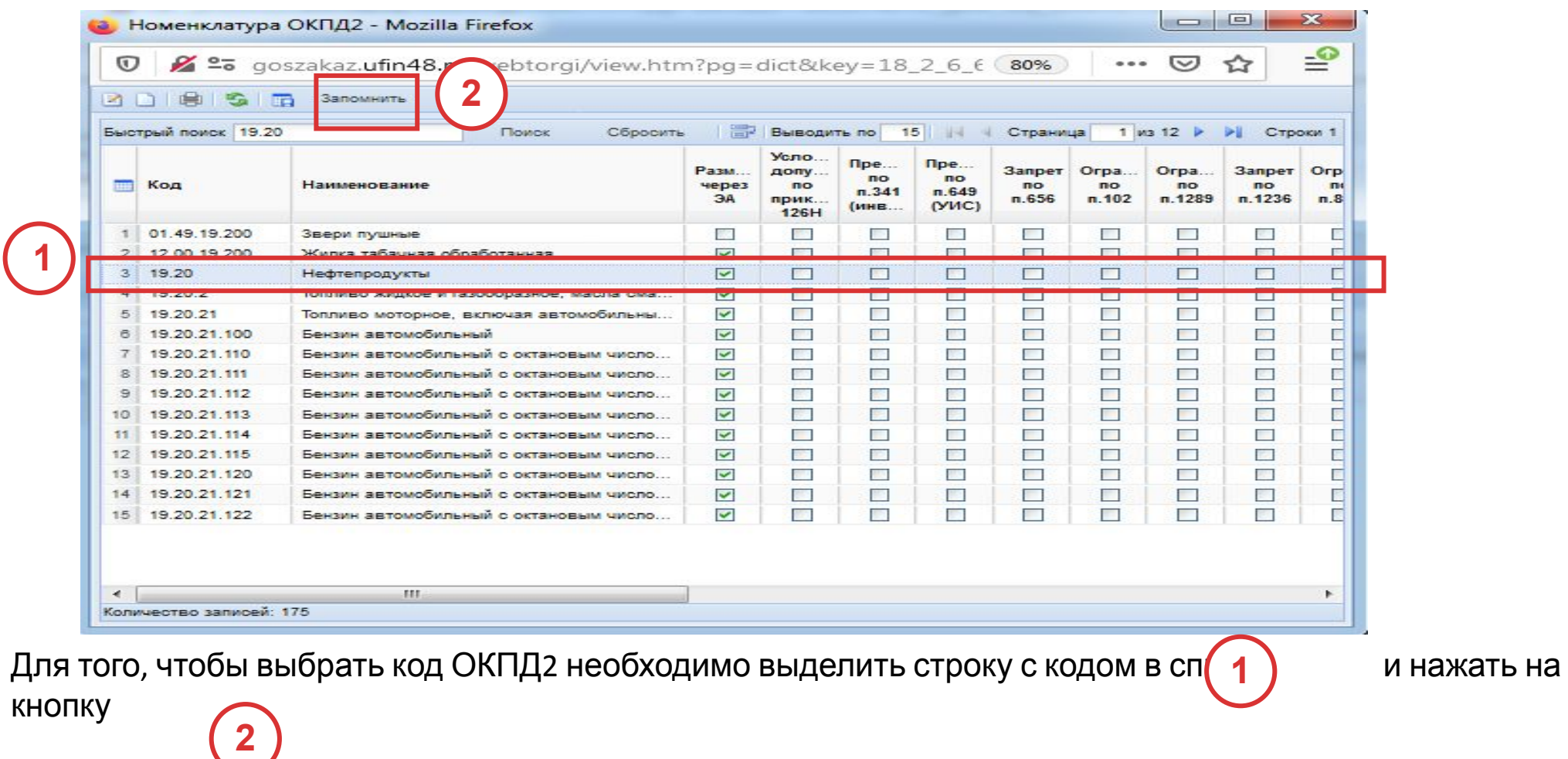

«**Запомнить**» или можно выбрать код ОКПД2 двойным щелчком по выделенной позиции. **ВАЖНО** !ИТЬ» ОКПД2 выбирается с детализацией не ниже группы товаров (работ, услуг) (т.е. 4 знака) (пп. б п. 16 Положения, утвержденного ПП РФ от 30.09.2019 №1279)

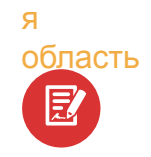

匿

Липецка

опасть Во вкладке «Финансирование» необходимо указать код бюджетной классификации, который выбирается двойным нажати <sub>на</sub> на кнопку из справочника «**Бюджетная классификация**».

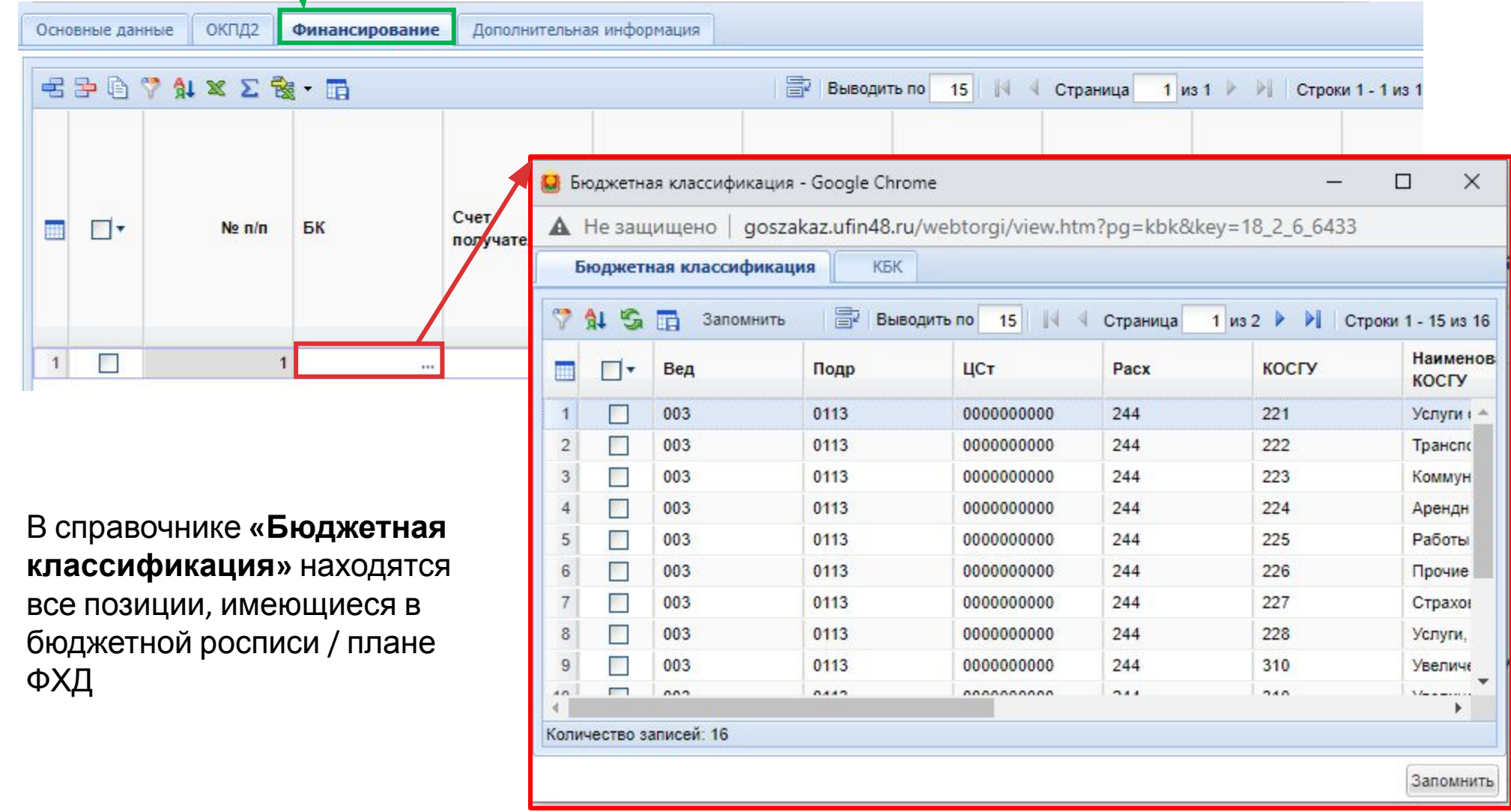

Липецка

я

область 叞

Далее заполняется поле **«Счет получателя»**. Для этого необходимо выбрать счет из справочника «**Счета корреспондентов**»

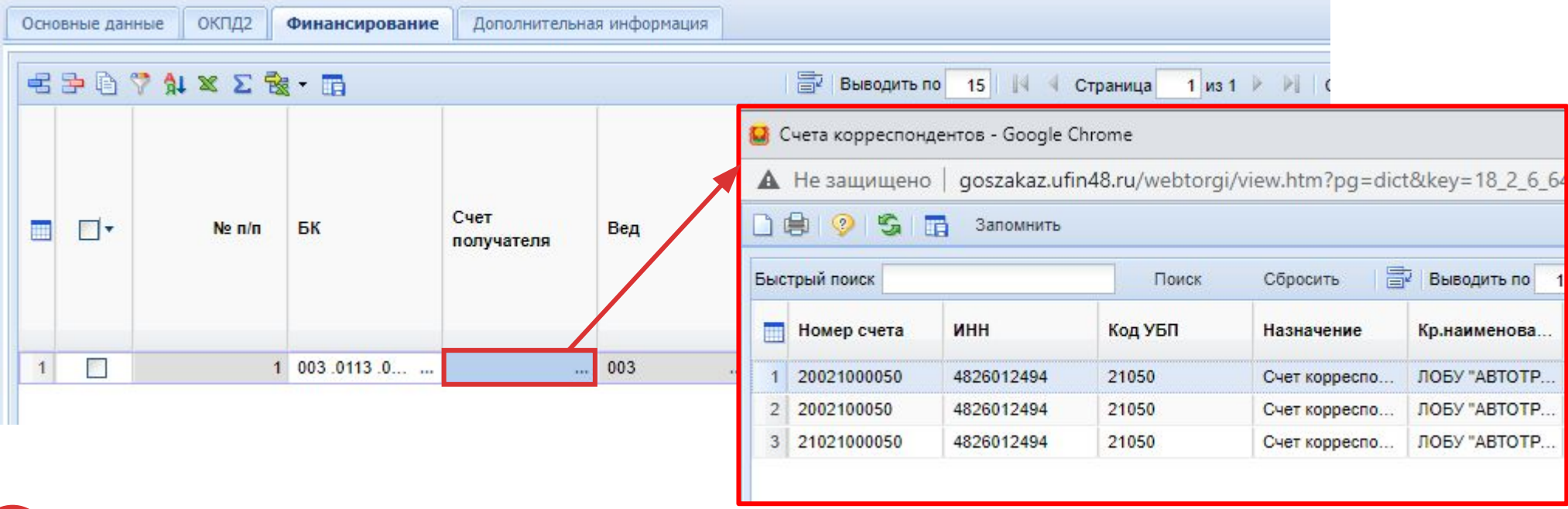

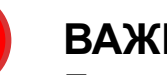

**!**

# **ВАЖНО!**

Бюджетные и автономные учреждения указывают вид расхода и счет получателя. Казенные учреждения указывают полный код бюджетной классификации в соответствии с бюджетной росписью в веб-бюджет («Бюджет-СМАРТ»)

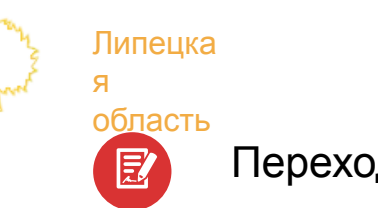

Переходим к указанию суммы планируемой закупки:

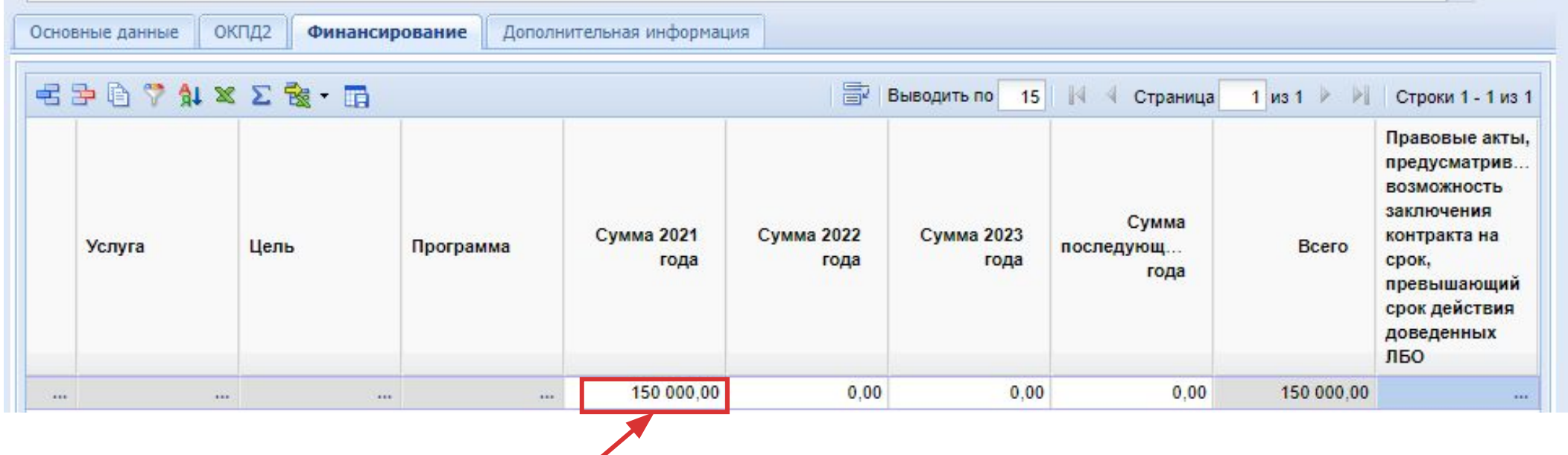

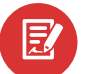

Значение суммы указывается вручную

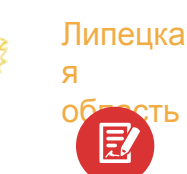

 $E$ 

### область Переходим <sup>к</sup> заполнению вкладки **«Дополнительная информация»:**

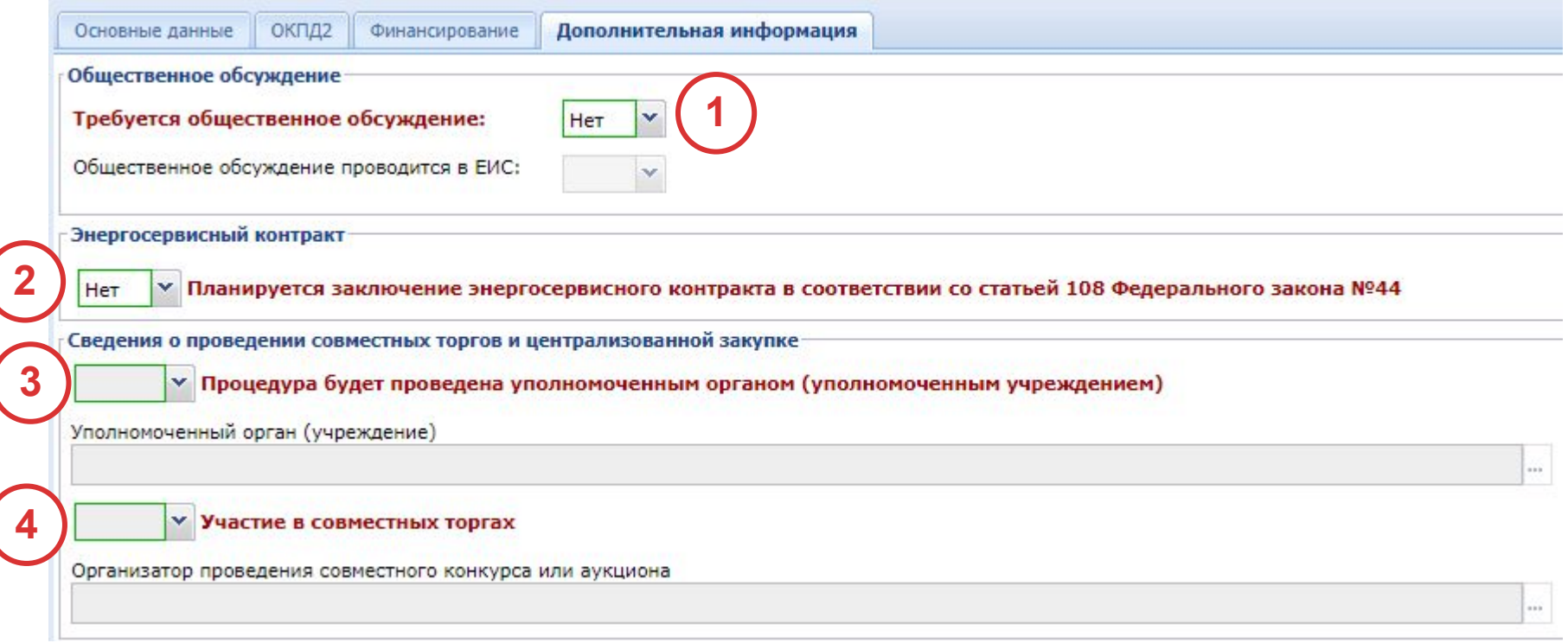

- **1.** Указывается необходимость **общественного обсуждения** (Варианты: Да/Нет).
- **2.** Указывается информация о заключении **энергосервисного контракта** (Варианты: Да/Нет).
- **3.** Указывается информация о проведении процедуры закупок **уполномоченным органом** (Варианты:
- Да/Нет). Если выбран вариант **«Да»**, необходимо указать учреждение уполномоченный орган.
- **4.** Указывается информация об участии в **совместных торгах** (Варианты: Да/Нет).
- Если выбран вариант «**Да**», необходимо указать учреждение организатора проведения совместных торгов.

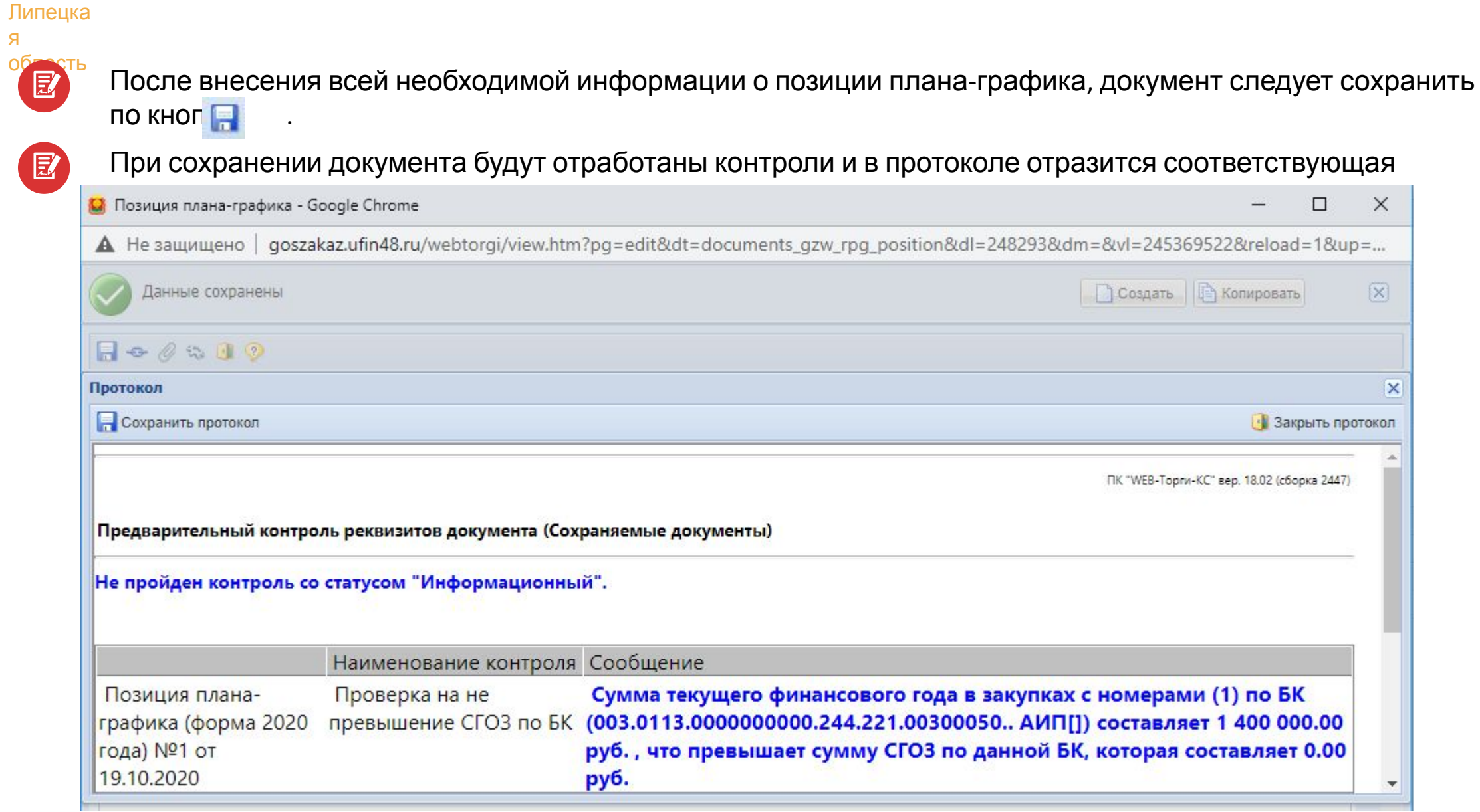

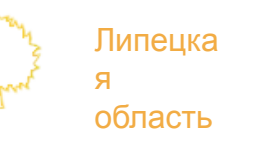

团

**2**

# **Создание позиции плана-графика с планируемой датой проведения закупки 2022 год методом копирования**

Для создания позиции плана-графика методом копирования необходимо:

Выбрать позицию плана-графика из списка позиций плана-графика, которую необходимо скопировать, **1**

и поставить галочку.

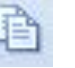

При помощи кнопки «Копировать» провести копирование.

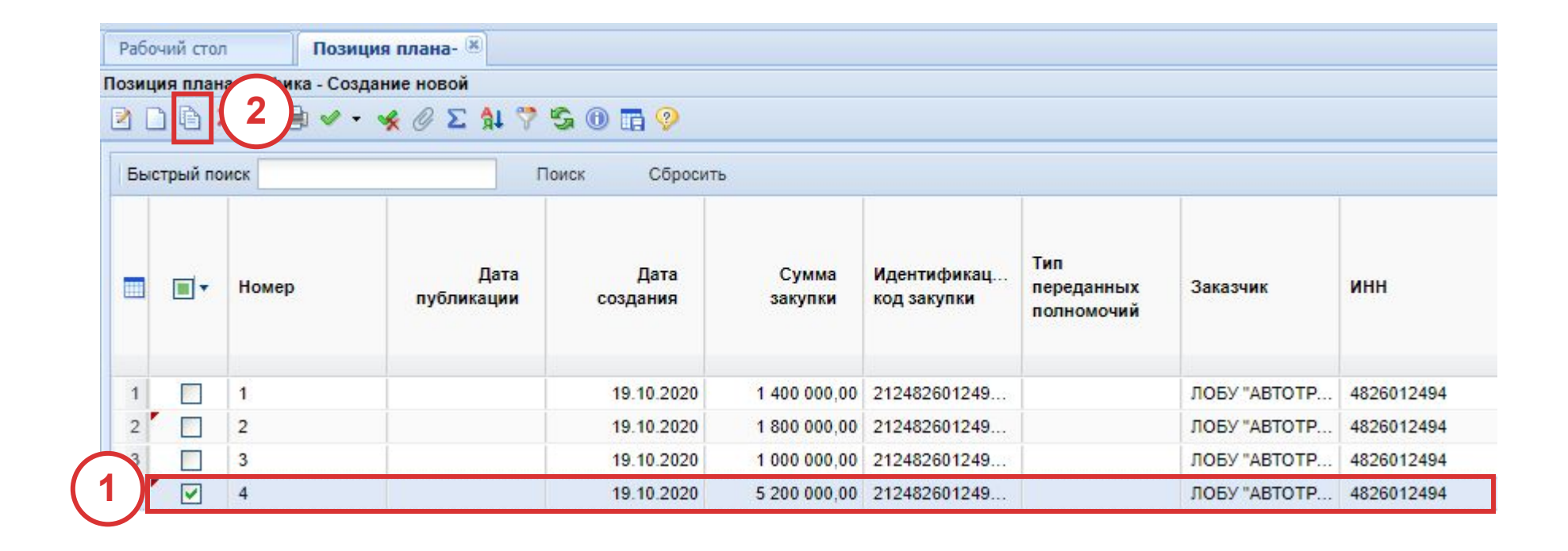

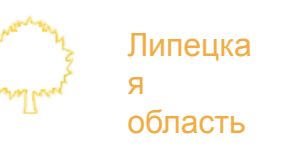

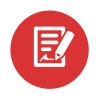

После копирования откроется окно с новой позицией плана-графика, которая унаследовала данные исходного документа.

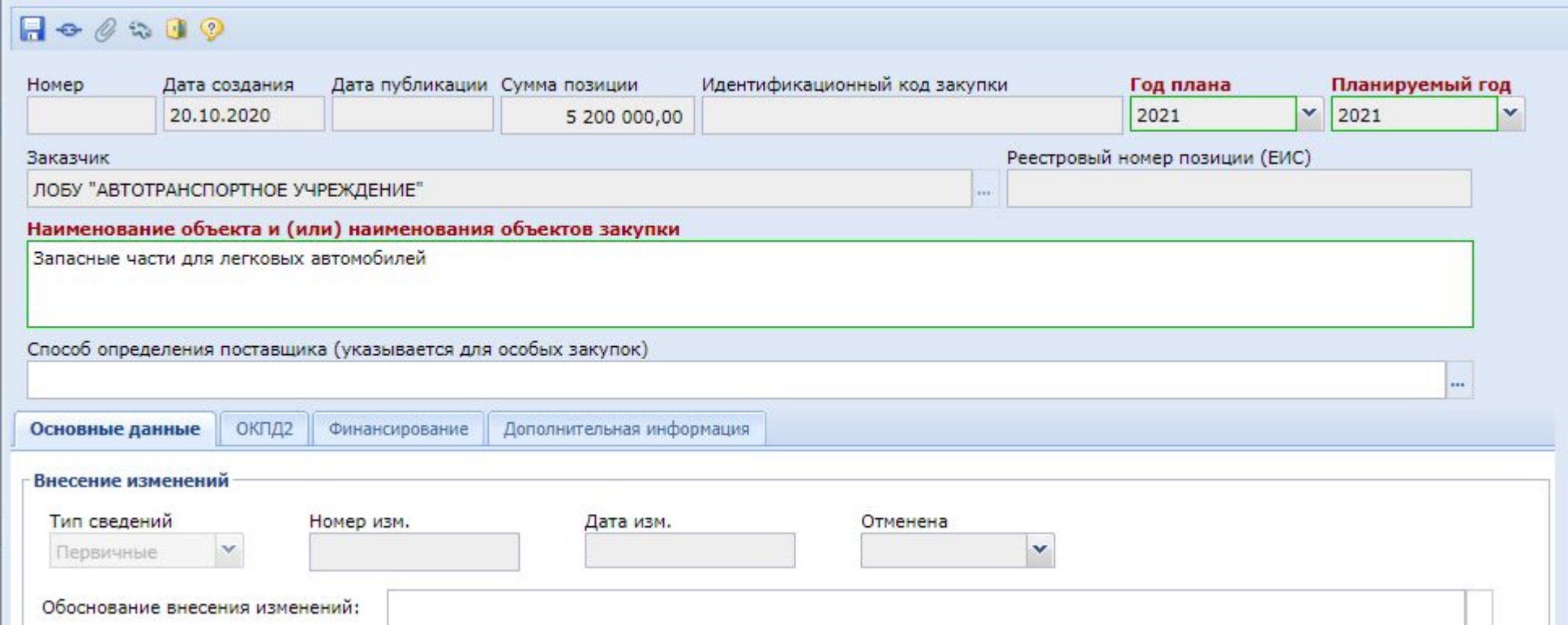

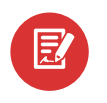

Липецка

область

я

Так как новая закупка планируется к размещению в 2022 году, следует изменить значение в строке **«Планируемый год» 1**

В случае необходимости можно отредактировать «**Наименование объекта и (или) наименование объектов закупки» 2**

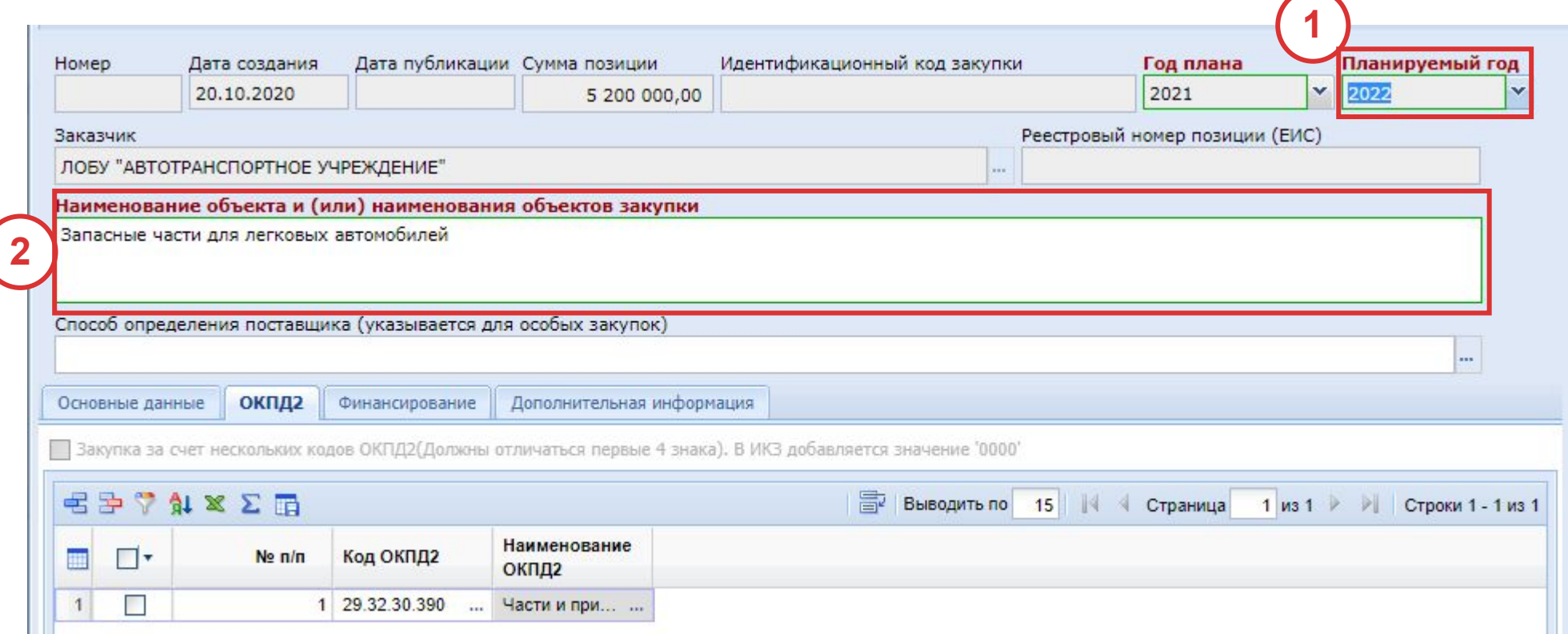

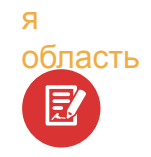

匿

Липецка

опасть Во вкладке «Финансирование» необходимо указать код бюджетной классификации, который выбирается двойным нажати <sub>на</sub> на кнопку из справочника «**Бюджетная классификация**».

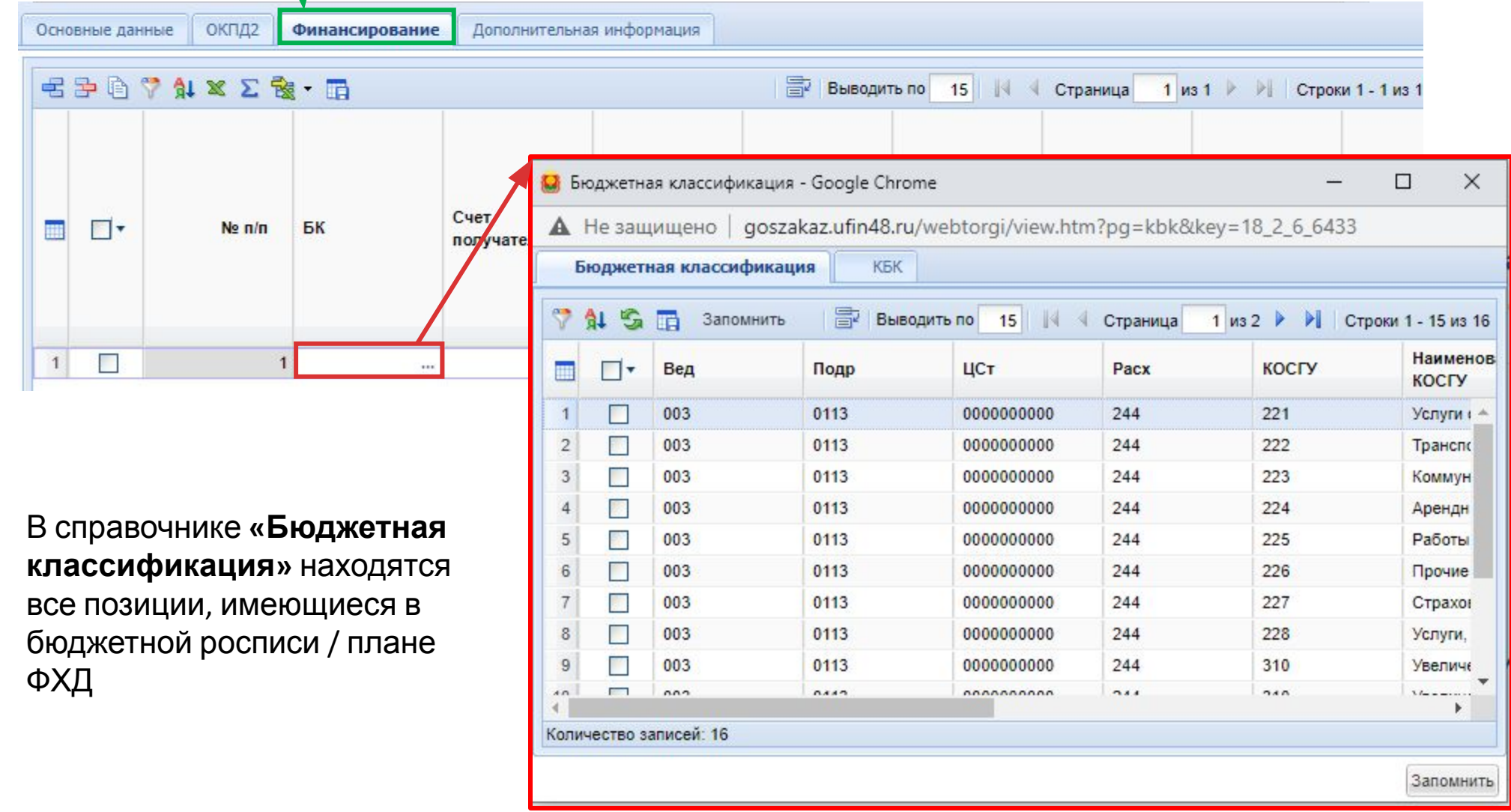

Липецка

я

область 叞

Далее заполняется поле **«Счет получателя»**. Для этого необходимо выбрать счет из справочника «**Счета корреспондентов**»

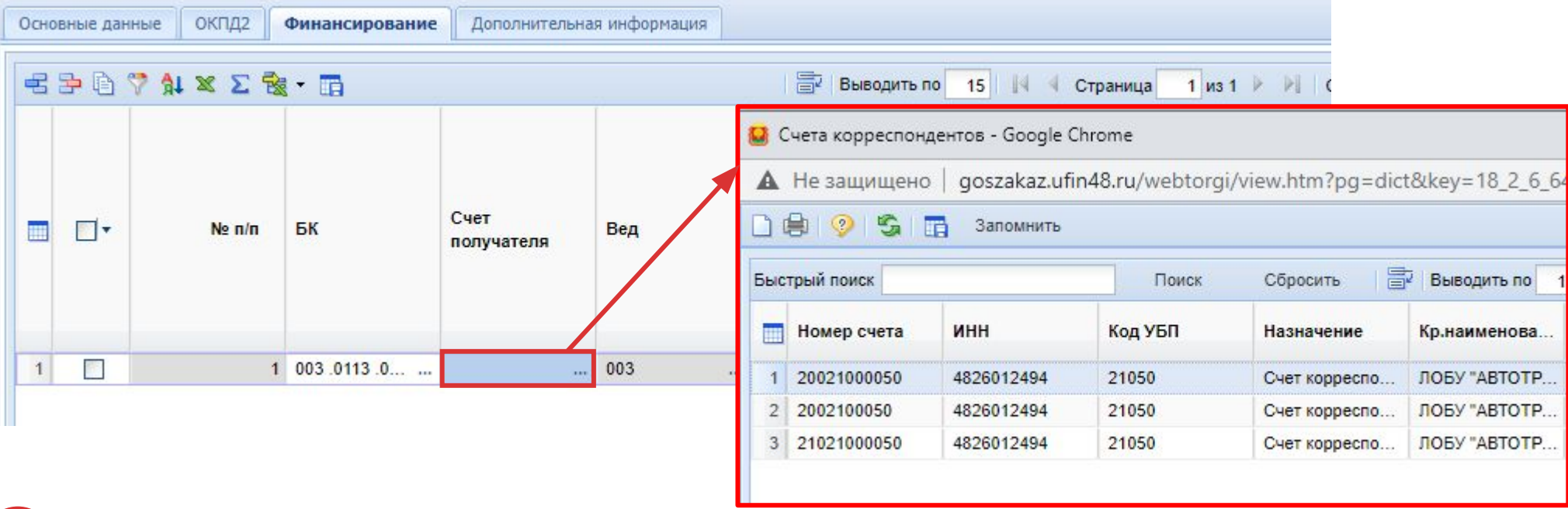

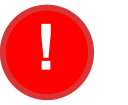

# **ВАЖНО!**

Бюджетные и автономные учреждения указывают вид расхода и счет получателя. Казенные учреждения указывают полный код бюджетной классификации в соответствии с бюджетной росписью в веб-бюджет («Бюджет-СМАРТ»)

**В Переходим к изменению суммы планируемой закупки:** 

Липецка

**1**

я

 **Исходная позиция плана-графика финансировалась за счет средств 2021 г.**

 **В новой позиции плана-графика необходимо изменить год финансирования на 2022 г. 2**

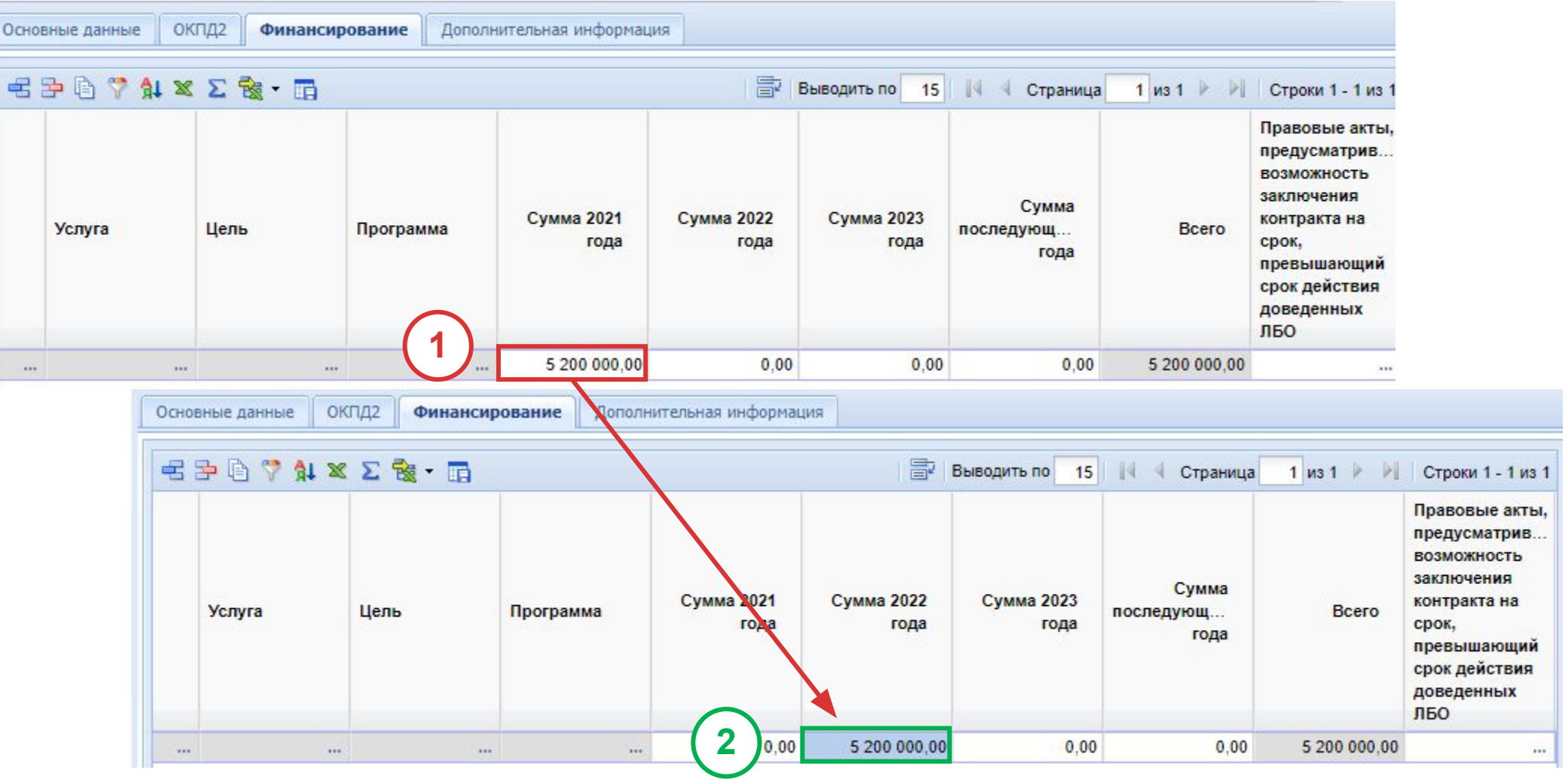

Липецка

я

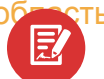

область Вкладка **«Дополнительная информация»** заполняется аналогично простому созданию позиции планаграфика**:**

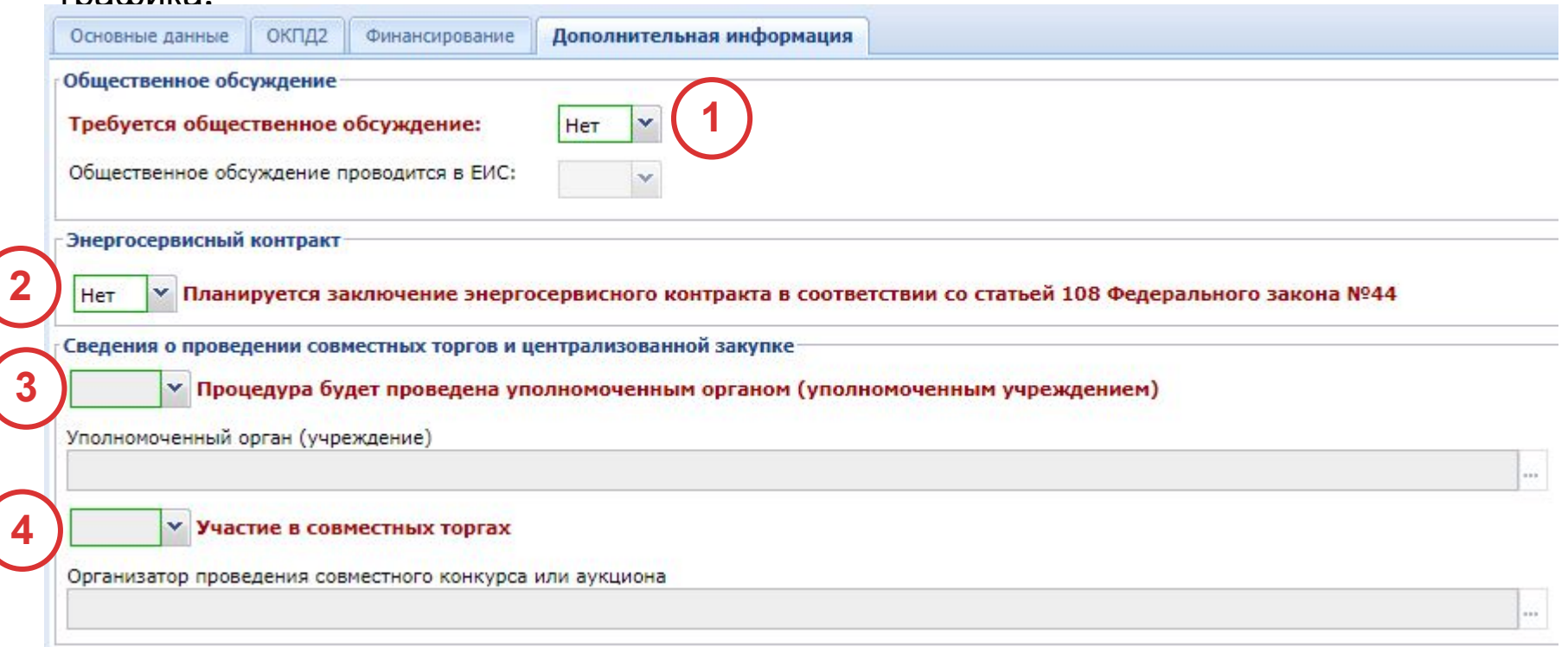

- $E$
- **1.** Указывается необходимость **общественного обсуждения** (Варианты: Да/Нет).
- **2.** Указывается информация о заключении **энергосервисного контракта** (Варианты: Да/Нет).
- **3.** Указывается информация о проведении процедуры закупок **уполномоченным органом** (Варианты:
- Да/Нет). Если выбран вариант **«Да»**, необходимо указать учреждение уполномоченный орган.
- **4.** Указывается информация об участии в **совместных торгах** (Варианты: Да/Нет).
- Если выбран вариант «**Да**», необходимо указать учреждение организатора проведения совместных торгов.

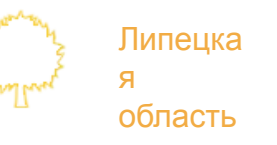

# **Создание особой позиции плана-графика на 2022 год**

团

Для создания особой позиции плана-графика необходимо перейти в папку «**Позиция плана-графика**», выбрать фильтр «Создание новой» и на панели инструментов нажать на кнопку «Создать...»

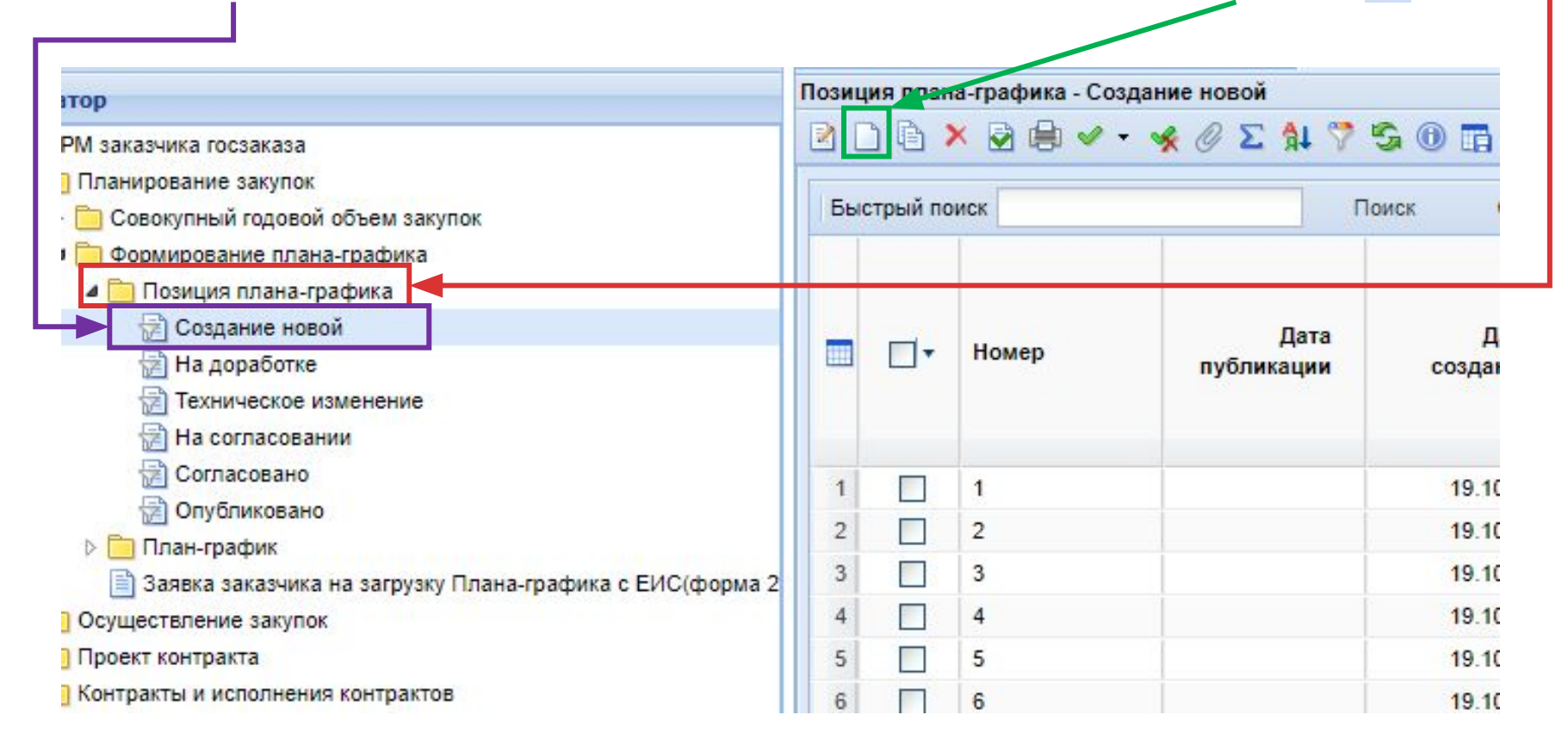

# В появившемся окне документа «**Позиция плана-графика**» необходимо:

#### Указать соответствующий **Планируемый год** проведения закупки

Липецка

область

取

团

国)

я

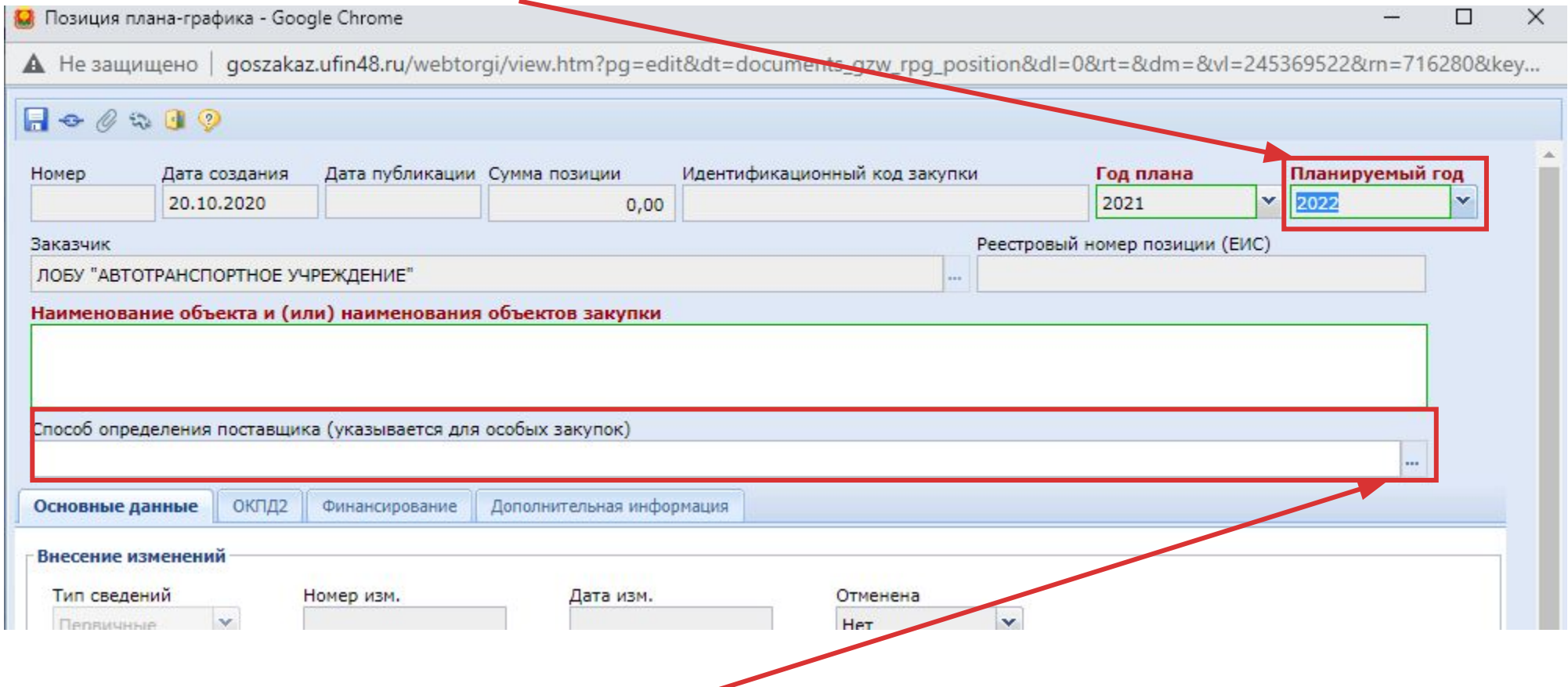

Выбрать «**Способ определения поставщика (указывается для особых закупок)**» нажав на кнопку вызова спраниника

Липецка я область

### В появившемся окне справочника «**Способы определения поставщика (подрядчика, исполнителя)**» необходимо выбрать соответствующий способ закупки:

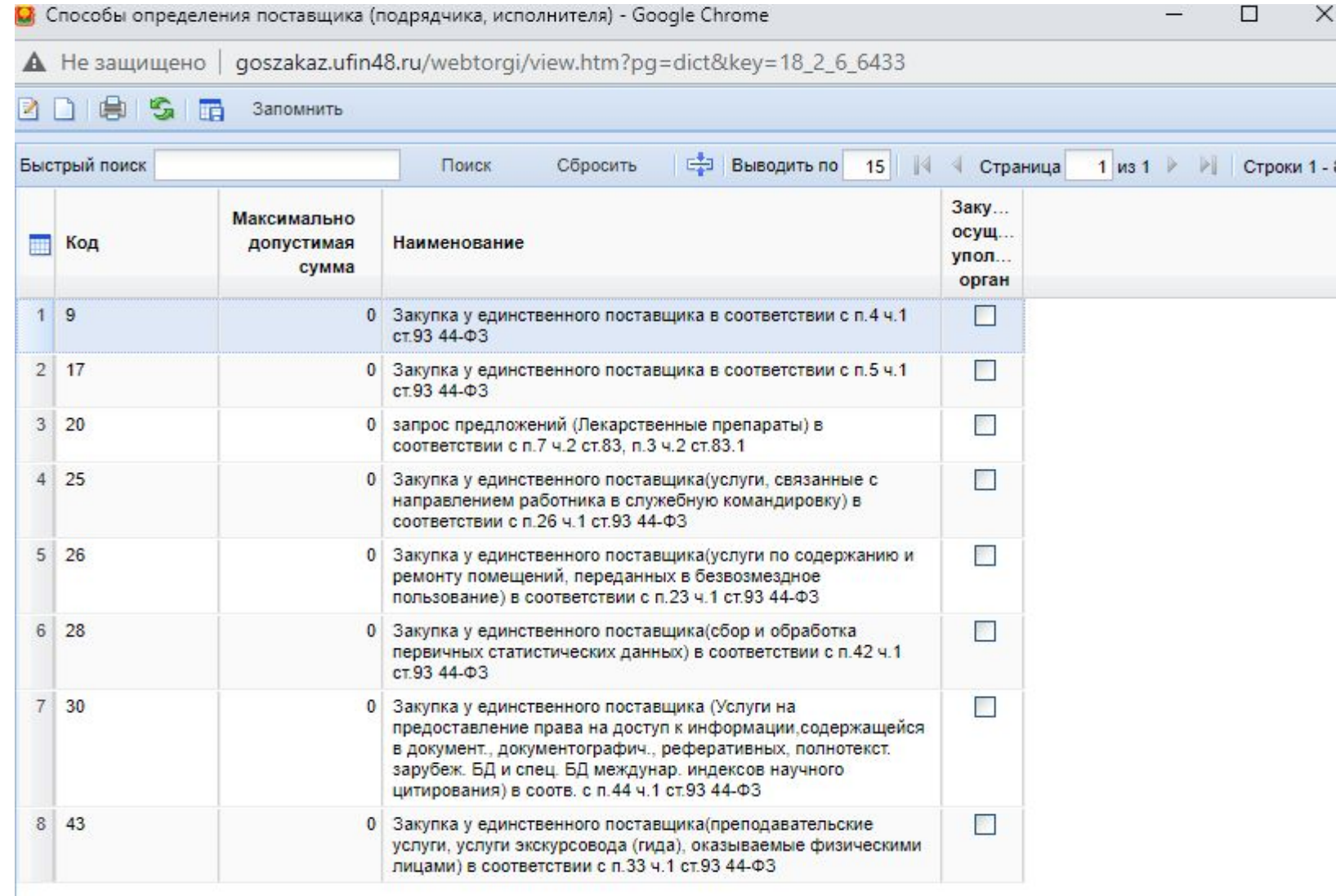

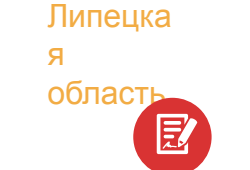

После выбора способа определения поставщика для особых закупок можно заметить, что вкладки «**ОКПД2**» и «**Дополнительная информация**» **недоступны**.

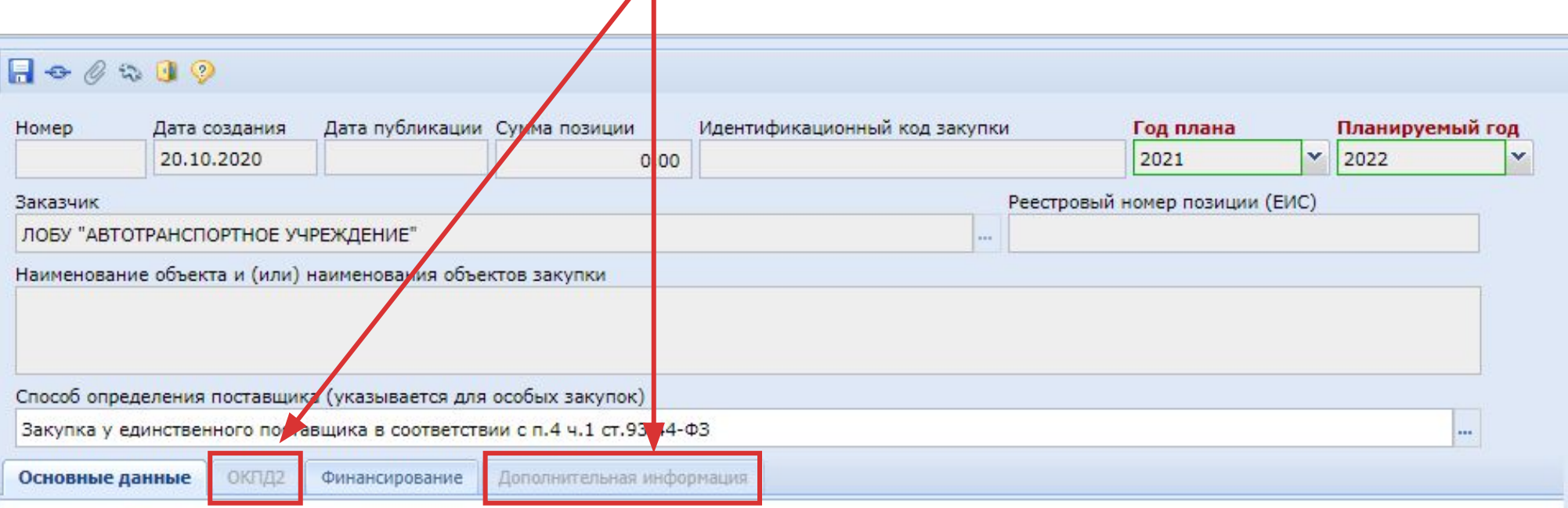

я

Липецка

область<br>Е. Во вкладке «Финансирование» указывается код расходов (код бюджетной классификации), который выбирается из справочника «**Бюджетная классификация**» и счет получателя из справочника «**Счета**

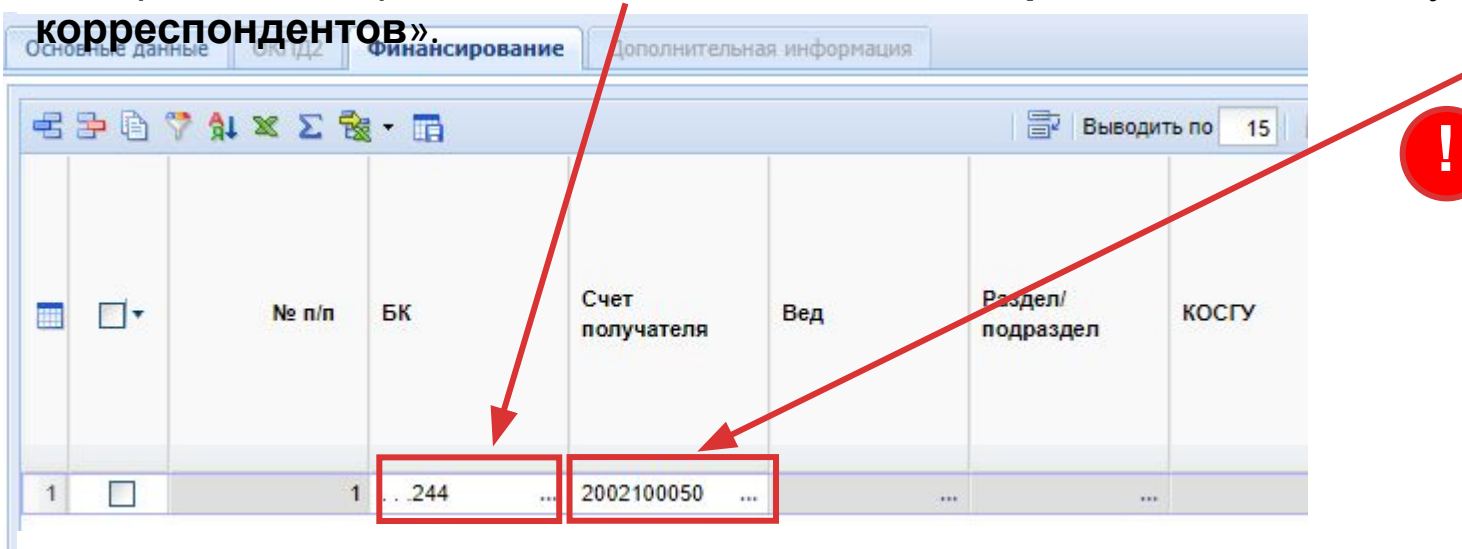

## **ВАЖНО!**

Бюджетные и автономные учреждения указывают вид расхода и счет получателя. Казенные учреждения указывают полный код бюджетной классификации в соответствии с бюджетной росписью в веб-бюджет («Бюджет-СМАРТ»)

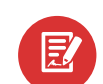

Далее указывается **значение суммы** в соответствующий период

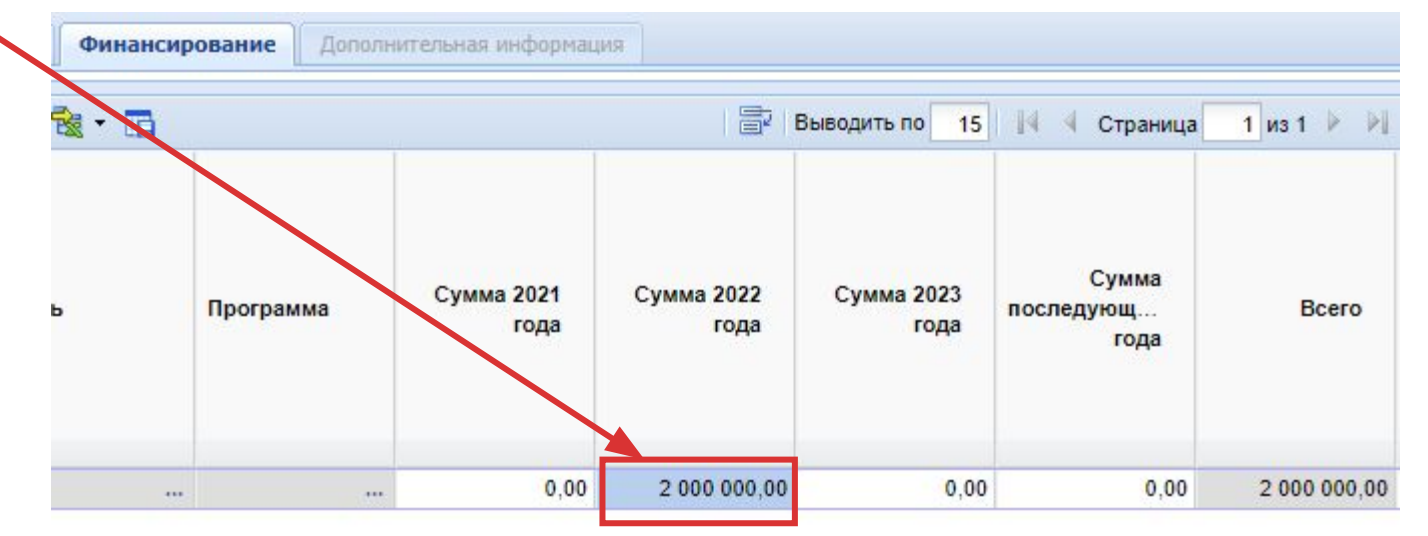

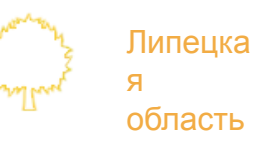

# **Утверждение сформированного плана-графика**

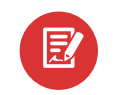

**!**

После того, как все позиции внесены в план-график, необходимо его утвердить, отправив по маршруту нажати **ее таки и из выпадающего списка выбрать «Отправить по маршруту».** 

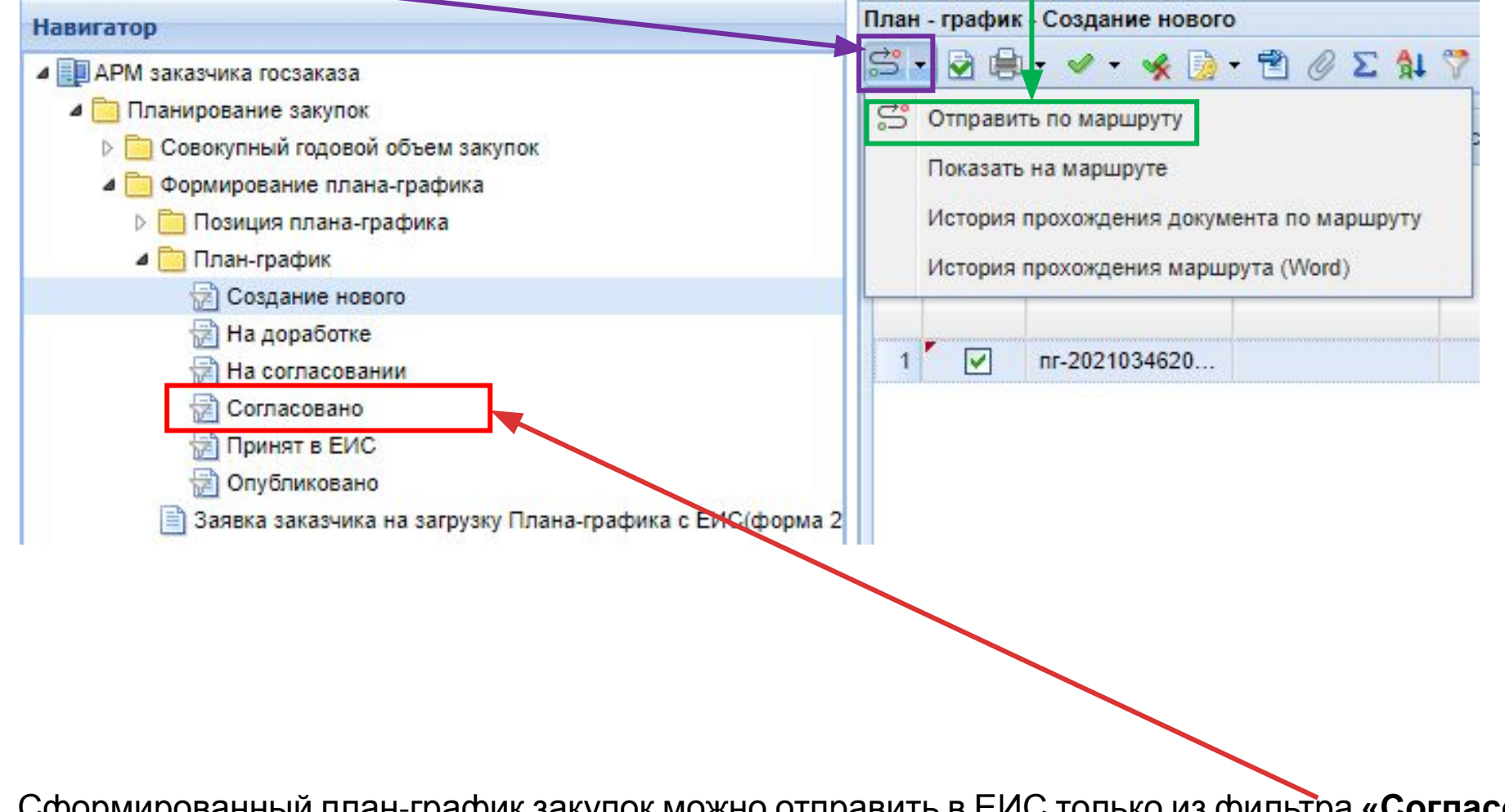

ованный план-график закупок можно отправить в ЕИС только из фильтра **«Согласовано».** 

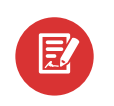

Липецка

область

я

После того, как план перейдет в фильтр «**Согласовано**» необходимо нажать на кнопку «**Отчет по смене состояний**» и выбрать «**Отправить документ в ЕИС**»

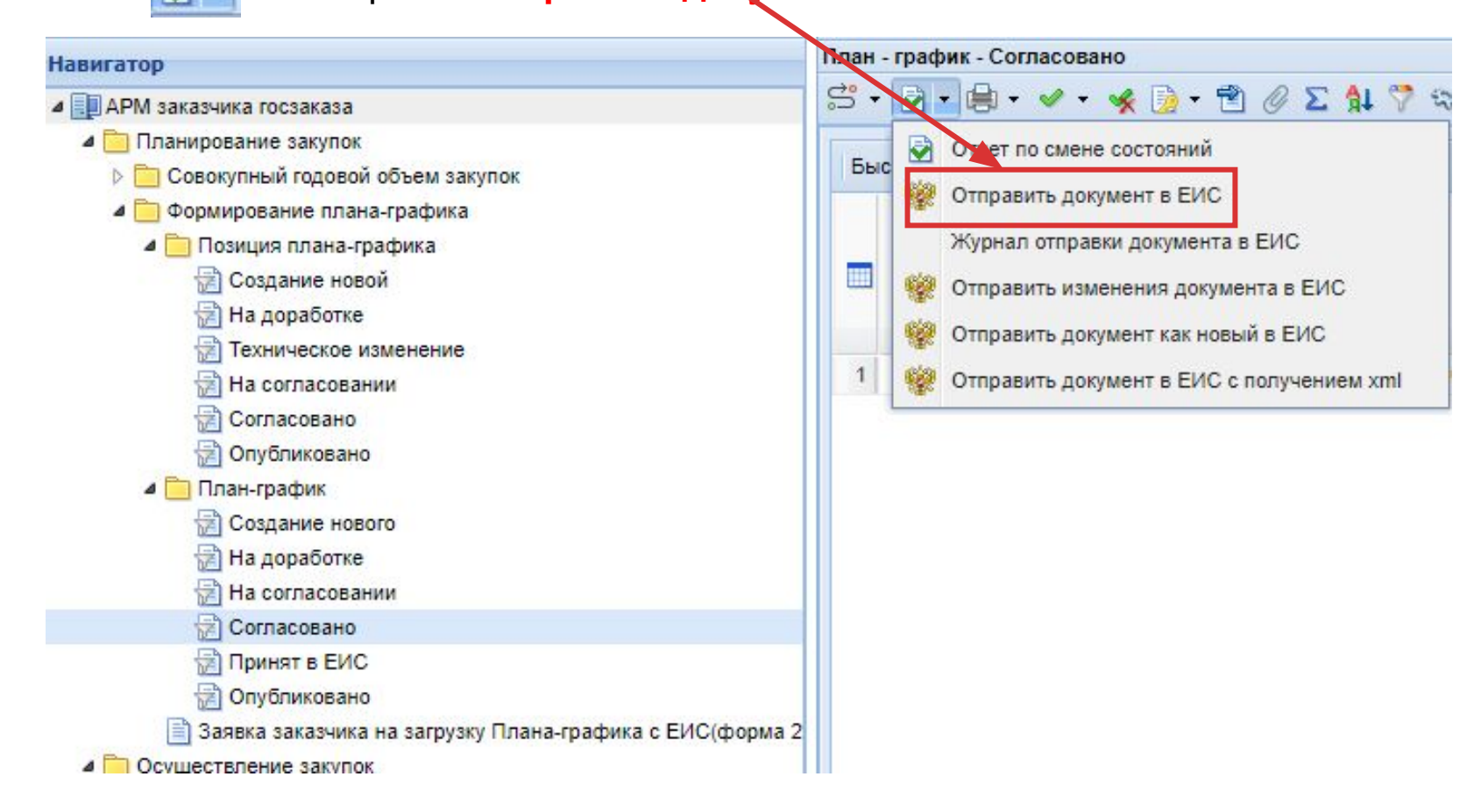

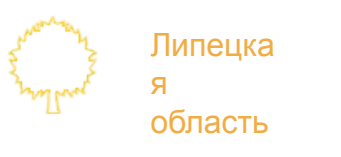

国

В случае прохождения Планом-графиком контроля на соответствие ч.5 ст.99 44-ФЗ, будет сформирован документ «**Уведомление о соответствии контролируемой информации**». План-график отобразится в открытой части ЕИС

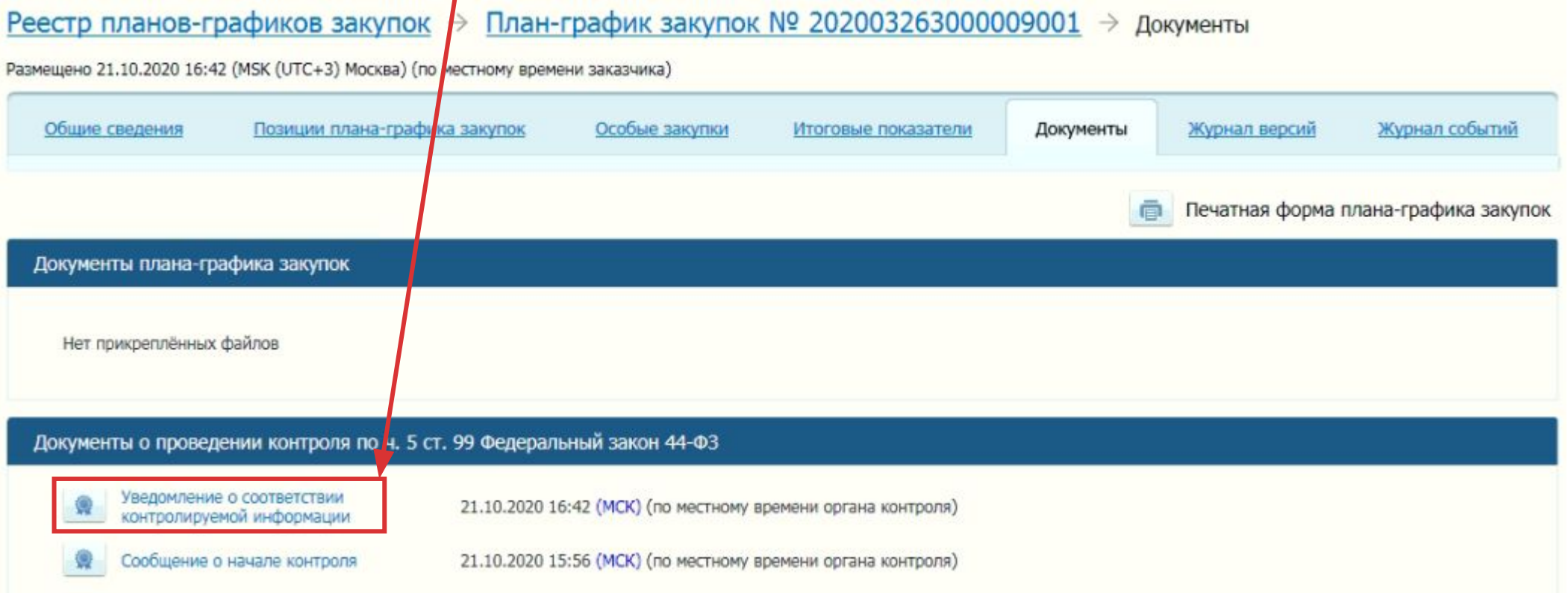

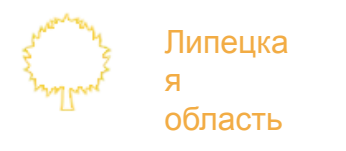

E)

В течении трех часов после прохождения фин. контроля сведения о размещении документа в ЕИС поступят в Систему WEB-Торги-КС. План-график закупок перейдет в фильтр «**Опубликовано**»

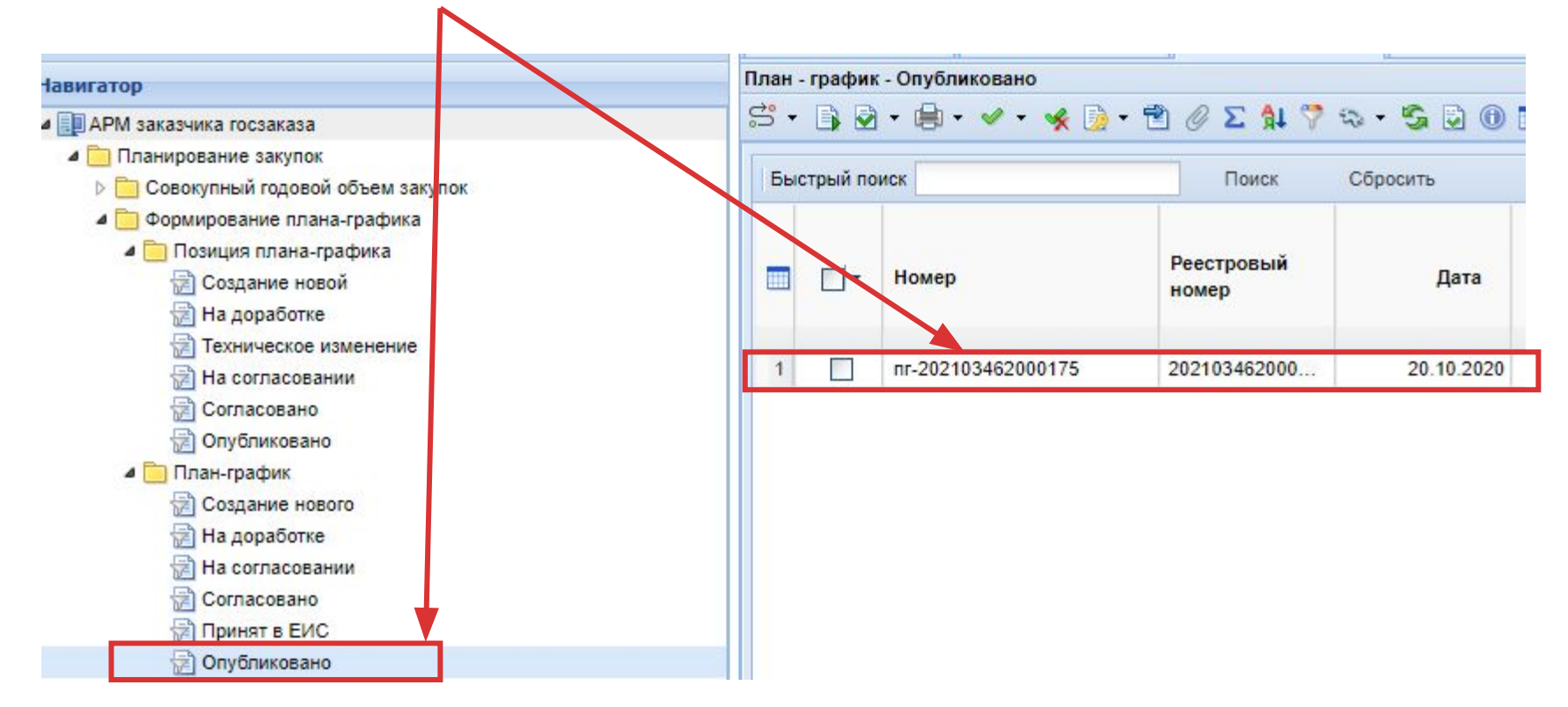

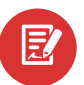

На этом работа с планом-графиком закупок завершается.